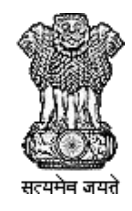

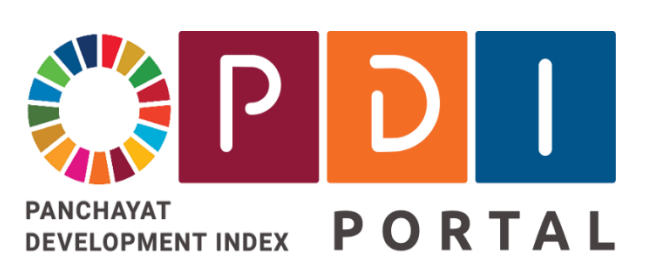

# **National PDI Portal**

# **National Panchayat Development Index Portal**

राष्ट्रीय पंचायत विकास सचकांक पोर्टूल

**Facilitating creation of a digital platform & ecosystem for focused implementation of interventions to achieve SDG 2030 Agenda in Rural India**

# **PDI Data Validation Workflow**

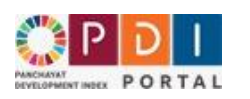

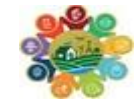

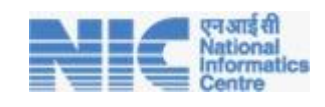

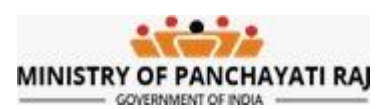

#### Contents

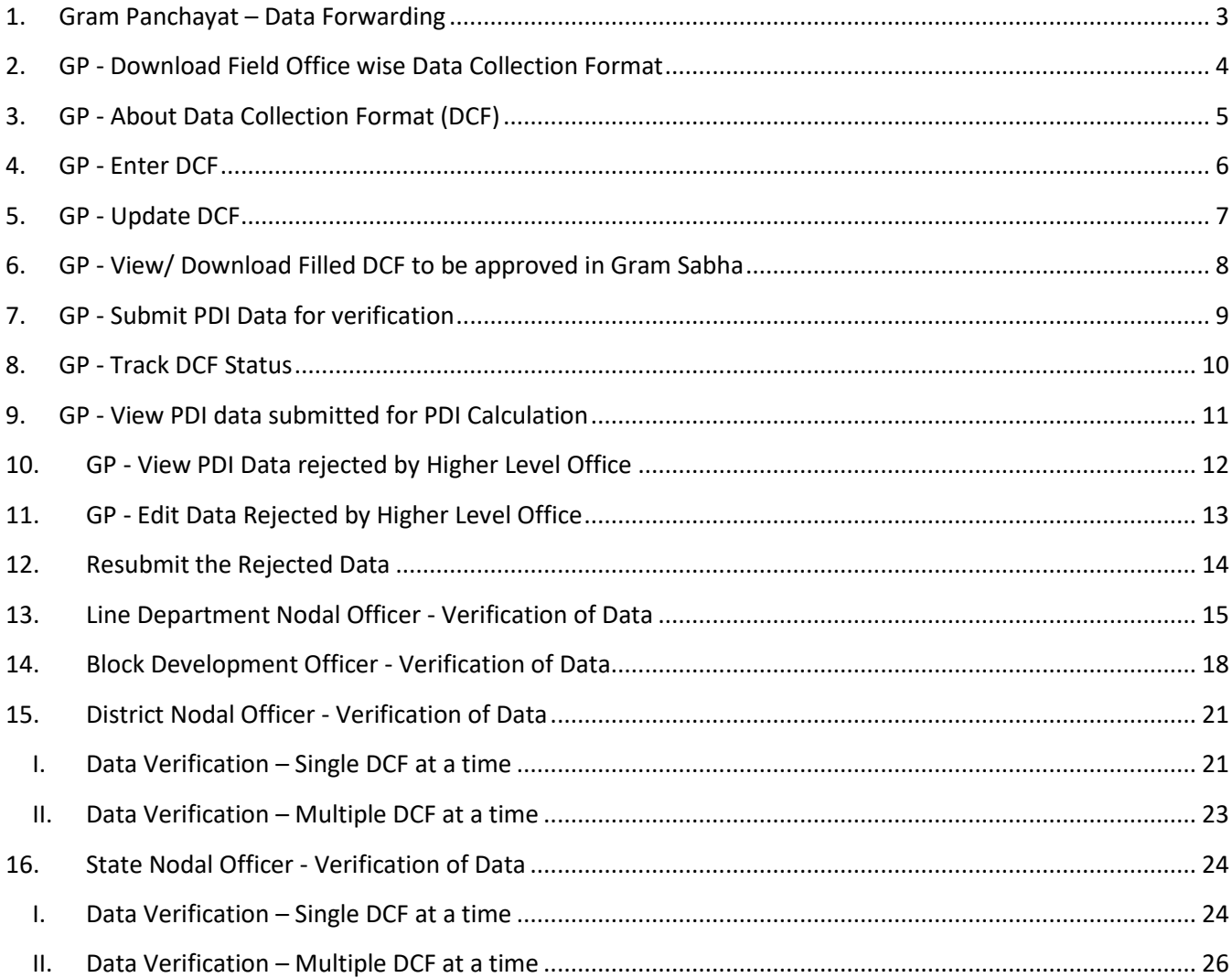

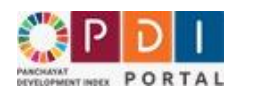

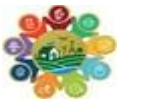

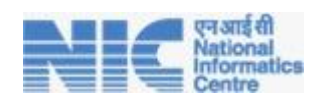

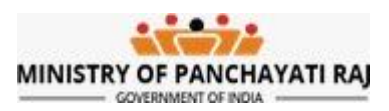

# <span id="page-2-0"></span>1. Gram Panchayat – Data Forwarding

### After login below screen will appear.

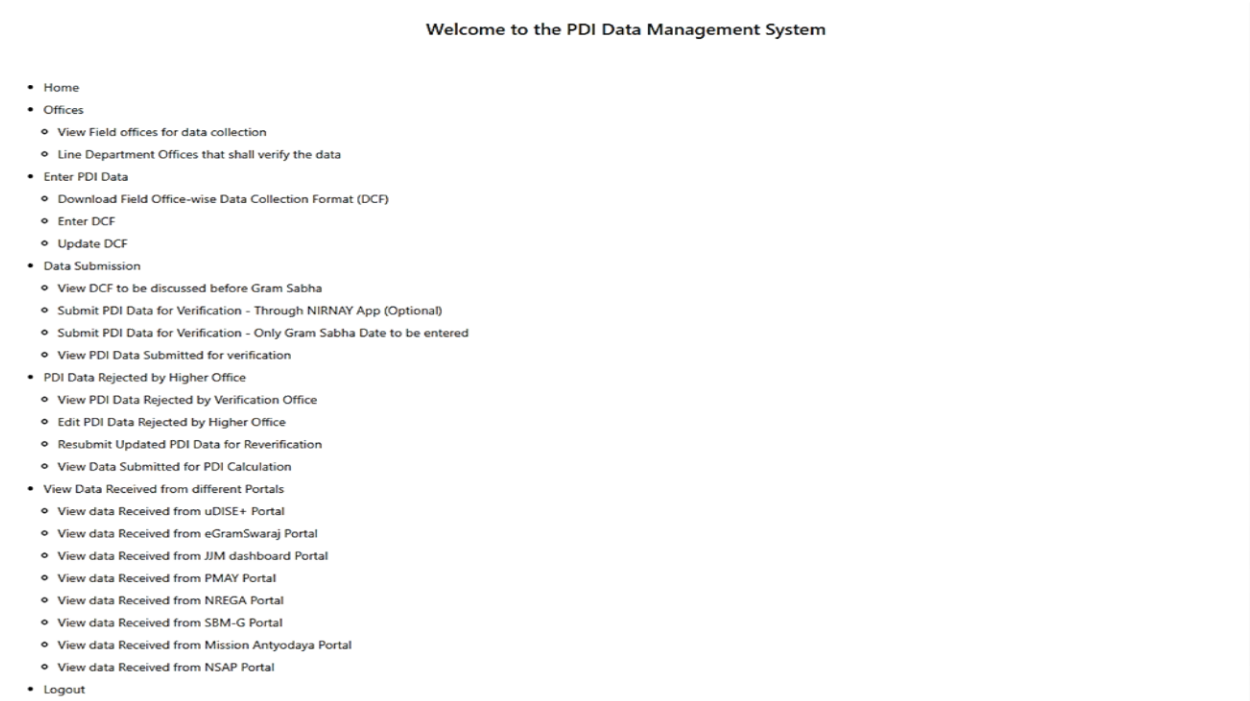

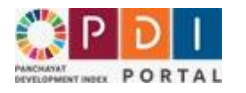

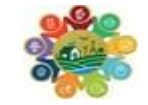

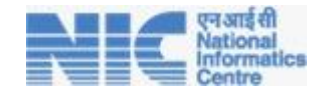

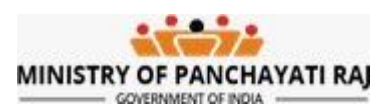

# <span id="page-3-0"></span>2. GP - Download Field Office wise Data Collection Format

- 1. Click on Enter PDI data tab
- 2. There will be 3 options in the drop-down:
	- a. Download field wise Data Collection Format (DCF)
	- b. Enter DCF
	- c. Update DCF

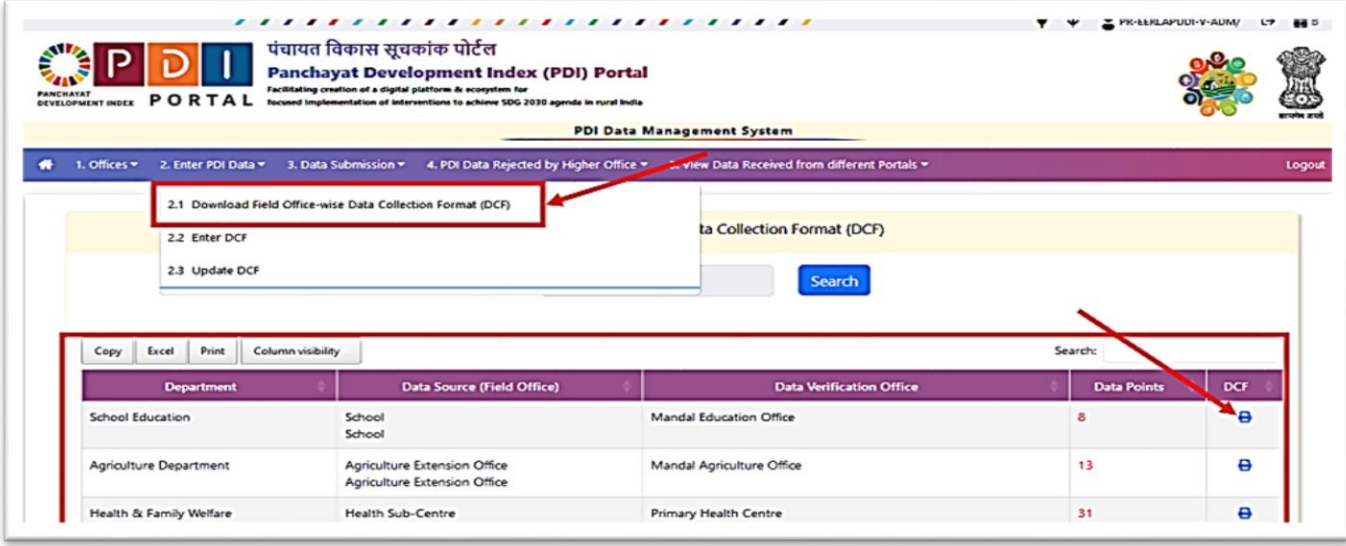

- 3. Click on Download Field Office wise Data Collection format (DCF)- A screen of will appear with the respective Field Office name and their DCFs locked by the state nodal officer.
- 4. Information is categorized by the Department Names, Data source Field office, Data Verification offices, Data Points submitted and download DCF icon.
- 5. On a particular department, click on Print icon to view and download the DCF.

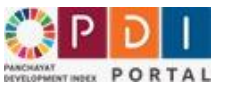

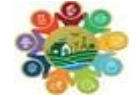

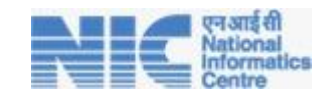

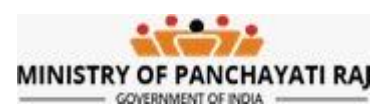

# <span id="page-4-0"></span>3. GP - About Data Collection Format (DCF)

- 1. Data which is not imported from the National Portals needs to be collected from Gram Panchayat Field Offices of the Line Departments.
- 2. There will be one DCF for each Field Level Office for which data needs to collected and filled.
- 3. DCF of any field office contains data points. Data points are of two types, one in which value needs to filled and other is in which say YES/NO.
- 4. Information for each data point needs to obtained from the field officer with their Name, Mobile Number, and Designation, Signa and Stamp for future authenticity.

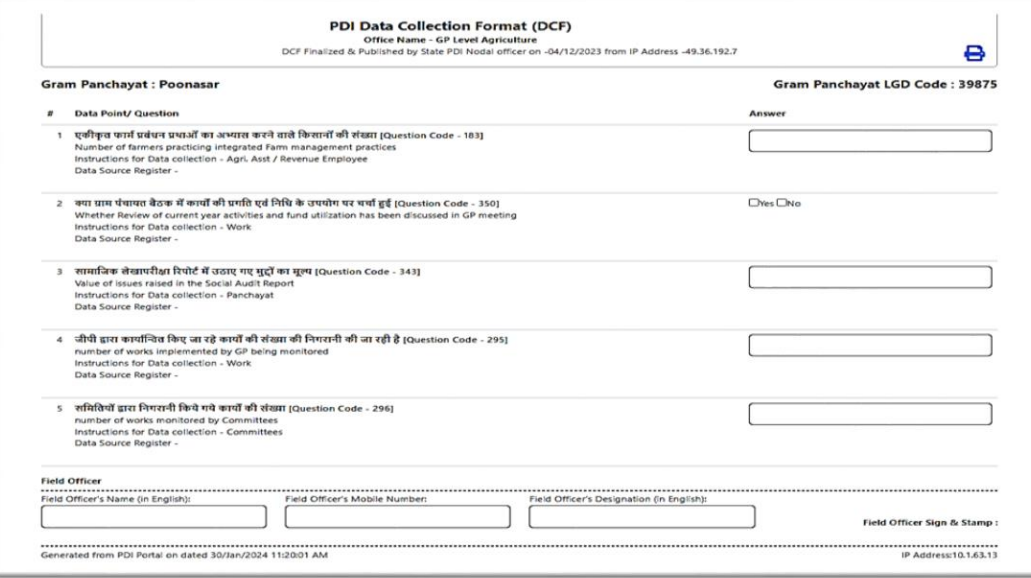

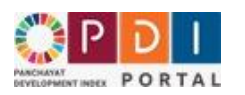

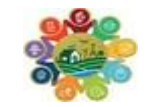

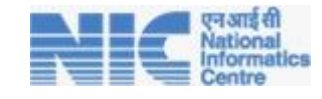

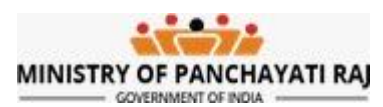

## <span id="page-5-0"></span>4. GP - Enter DCF

- 1. After filled DCF obtained from various filed offices data needs to entered in PDI portal.
- 2. To enter data for any DCF Click on **Enter DCF**.
- 3. List of field office wise DCFs will be will be shown.
- 4. Click on plus icon as indicated in below screenshot.
- 5. DCF will open with all data points.
- 6. By referring filled DCF in hard copy enter the data.
- 7. In DCF, data points which are obtained from National Portals are non-editable. For rest of the data points fill the values.
- 8. After filling value click on Register Data Button. DCF with filled data will be saved.

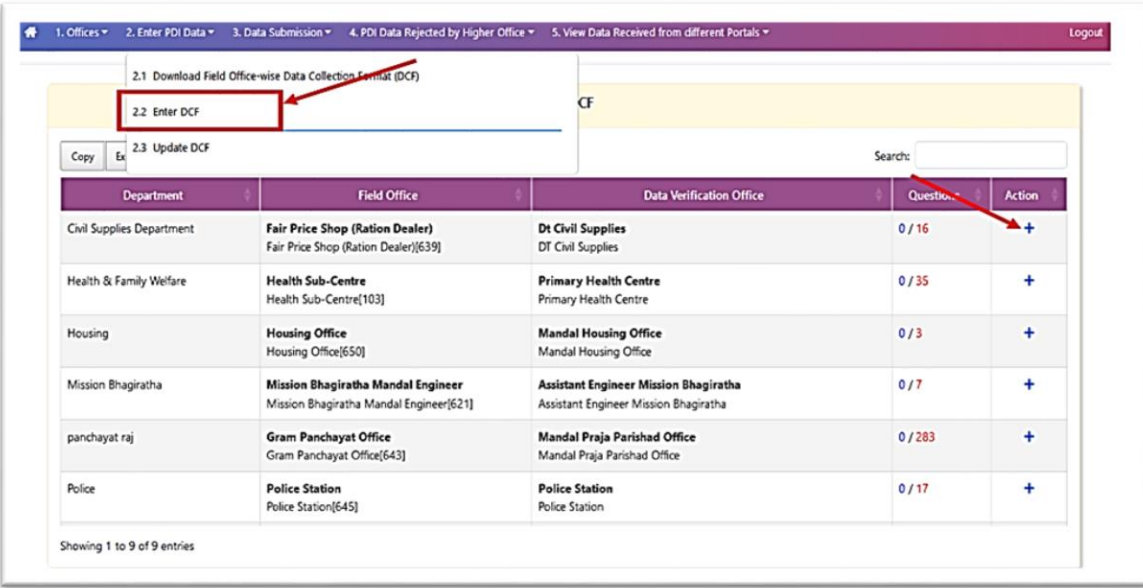

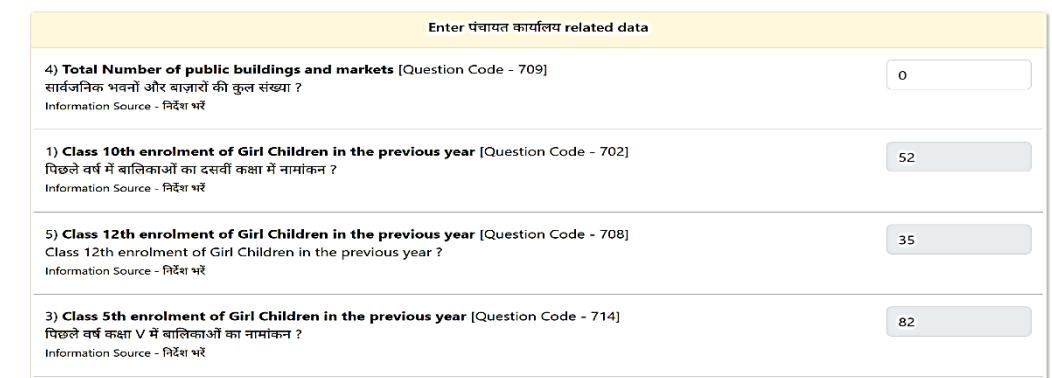

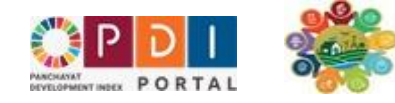

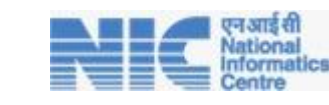

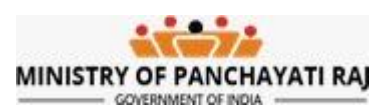

# <span id="page-6-0"></span>5. GP - Update DCF

- 1. To update data in any DCF Click on **Update DCF**.
- 2. List of field office wise DCFs will be will be shown.
- 3. Click on update icon in Action column.
- 4. DCF will open with all data points and their values filled earlier.
- 5. Enter updated data for respective data point.
- 6. Click on Update Data Button

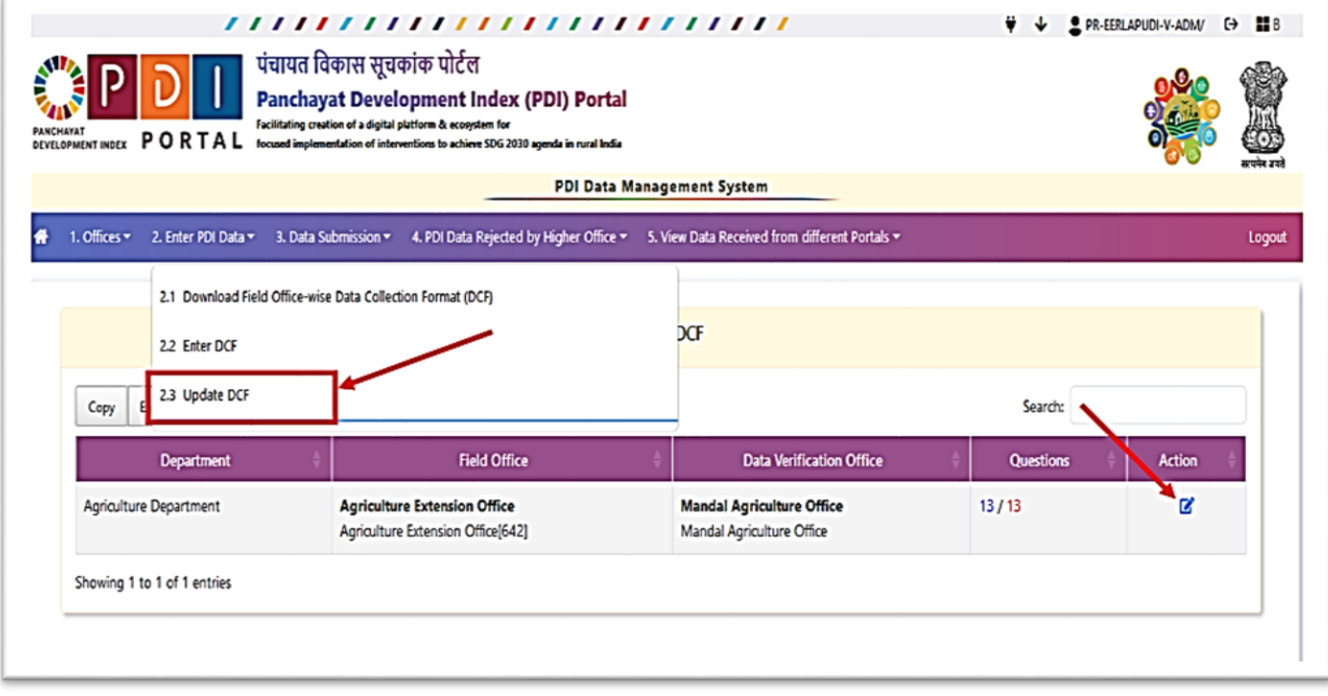

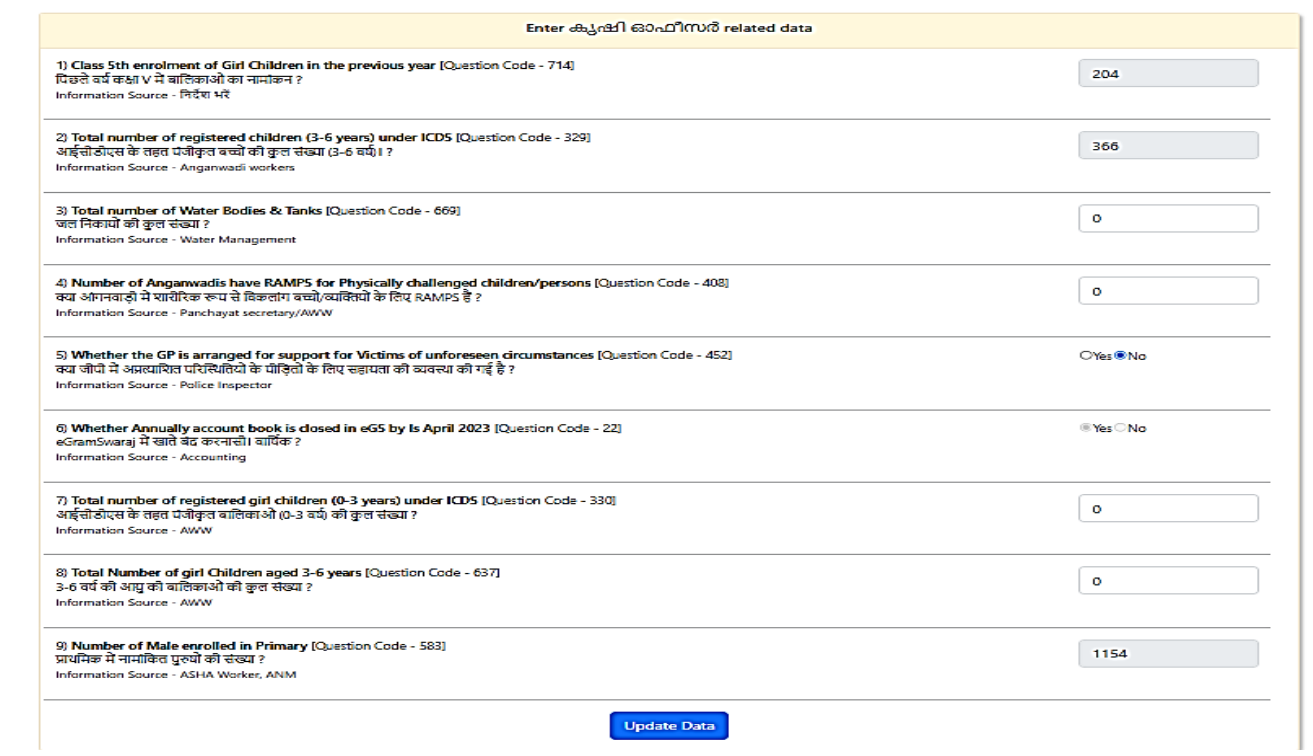

PORTAL

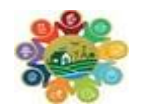

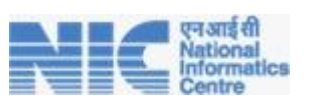

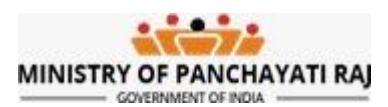

# <span id="page-7-0"></span>6. GP - View/ Download Filled DCF to be approved in Gram Sabha

- 1. Once all the Data/ DCF has been entered, Gram Panchayat shall conduct Gram Sabha for validation of the collected data.
- 2. Under Data Submission Option click on View DCF to be discussed before Gram Sabha
- 3. All filled DCF will appear.
- 4. Click on print icon to download filled DCFs.
- 5. Take print out and get DCF approved in Gram Sabha.

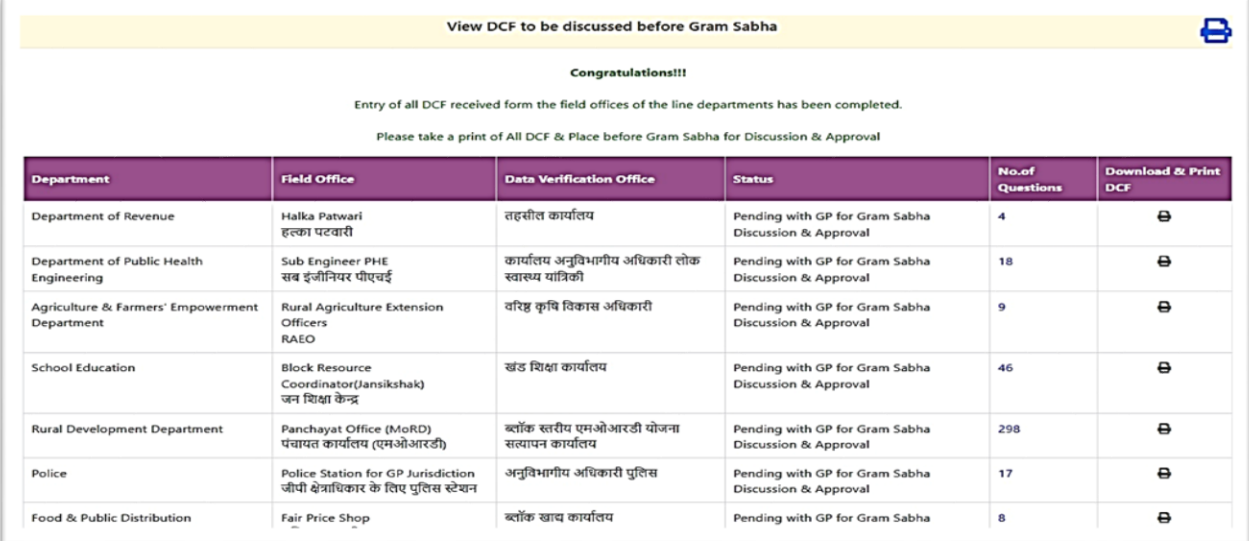

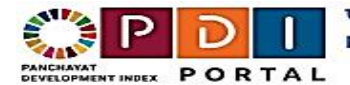

पंचायत विकास सूचकांक पोर्टल **Panchayat Development Index (PDI) Portal** 

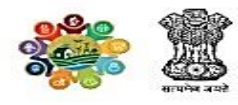

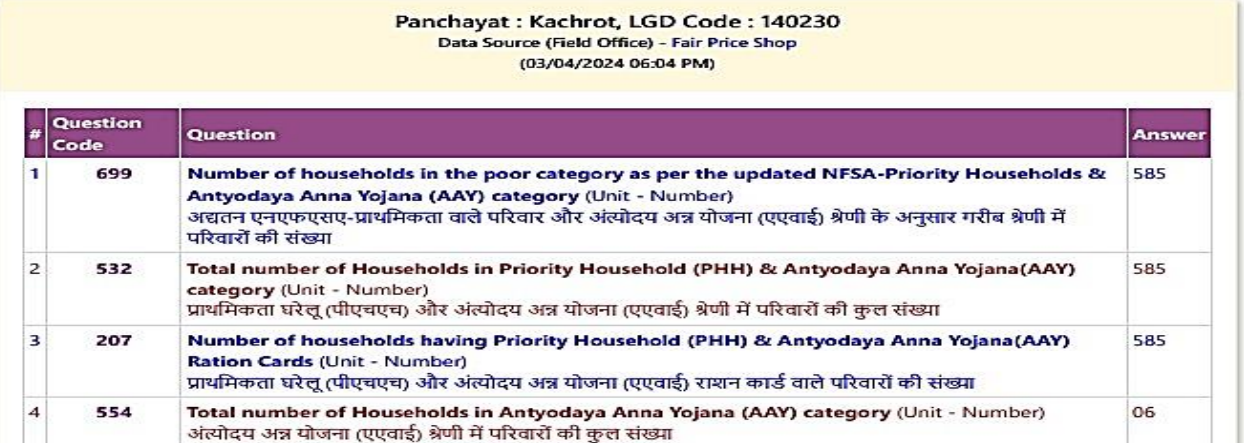

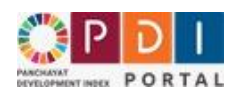

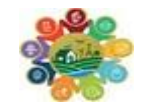

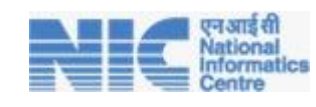

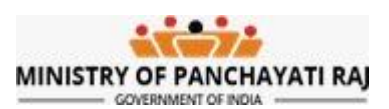

# <span id="page-8-0"></span>7. GP - Submit PDI Data for verification

1. Once DCF approved in the Gram Sabha. **Click on Submit PDI data for verification – Only Gram Sabha to be entered** or **Submit PDI data for verification – Through NIRNAY App**.

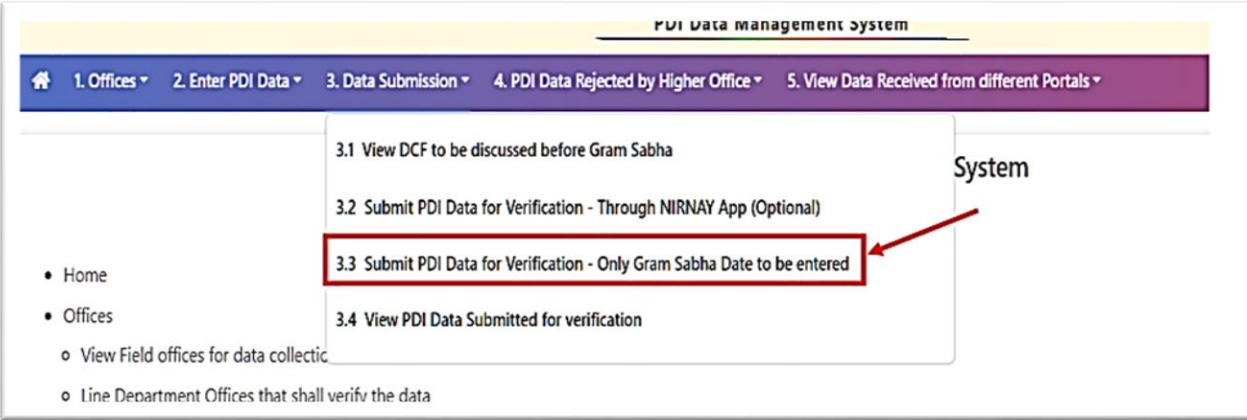

## 2. **Submit PDI data for verification – Through NIRNAY App**

- a. Under Data Submission Option where GP can schedule Gram Sabha through NIRNAY Application (Which is Optional)
- b. System will automatically fetch meeting details conducted related to PDI Data Verification in Gram Sabha.

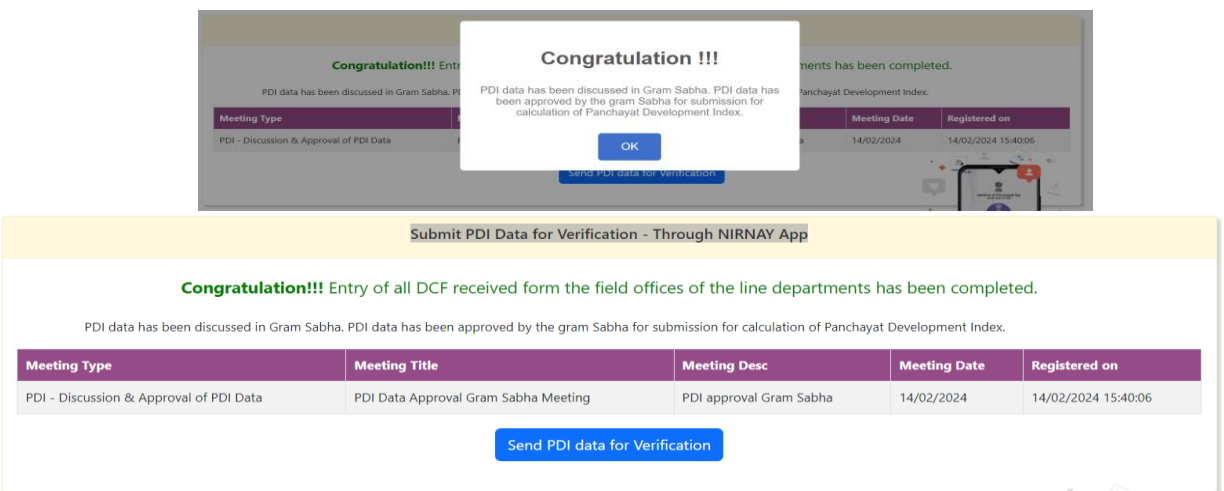

c. Click on Send Data for Verification.

## 3. **Submit PDI data for verification – Only Gram Sabha to be entered**

- a. Click on Check icon I don't want to schedule gram Sabha on panchayat NIRNAY Application
- b. Enter A Gram Sabha date with a Remarks.
- c. For the final submission click on **Send PDI data for verification** Button as highlighted in the below screenshot.

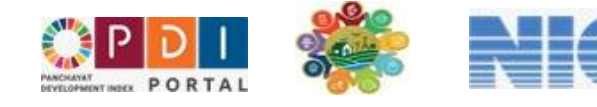

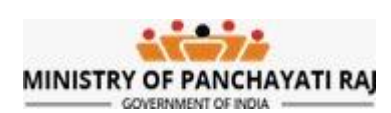

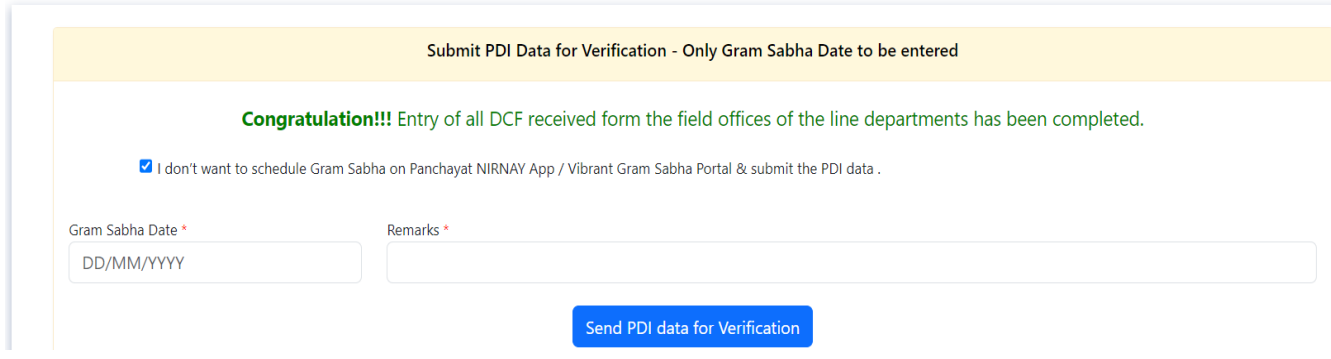

# <span id="page-9-0"></span>8. GP - Track DCF Status

- a. To track status of any DCF click on Track Status Button.
- b. Status of DCF will appear.

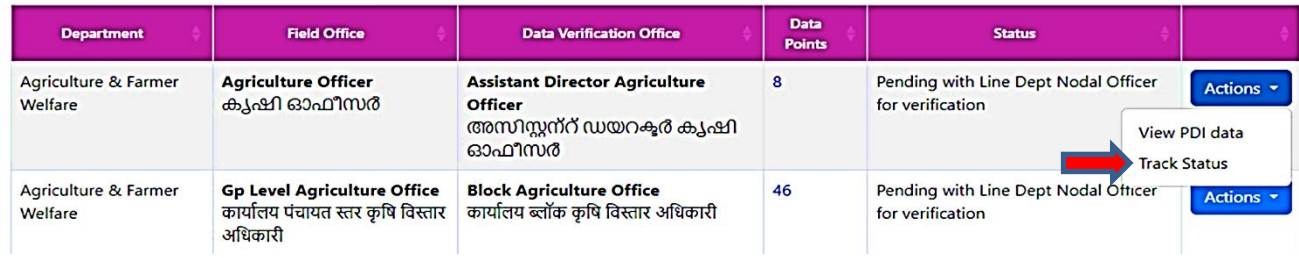

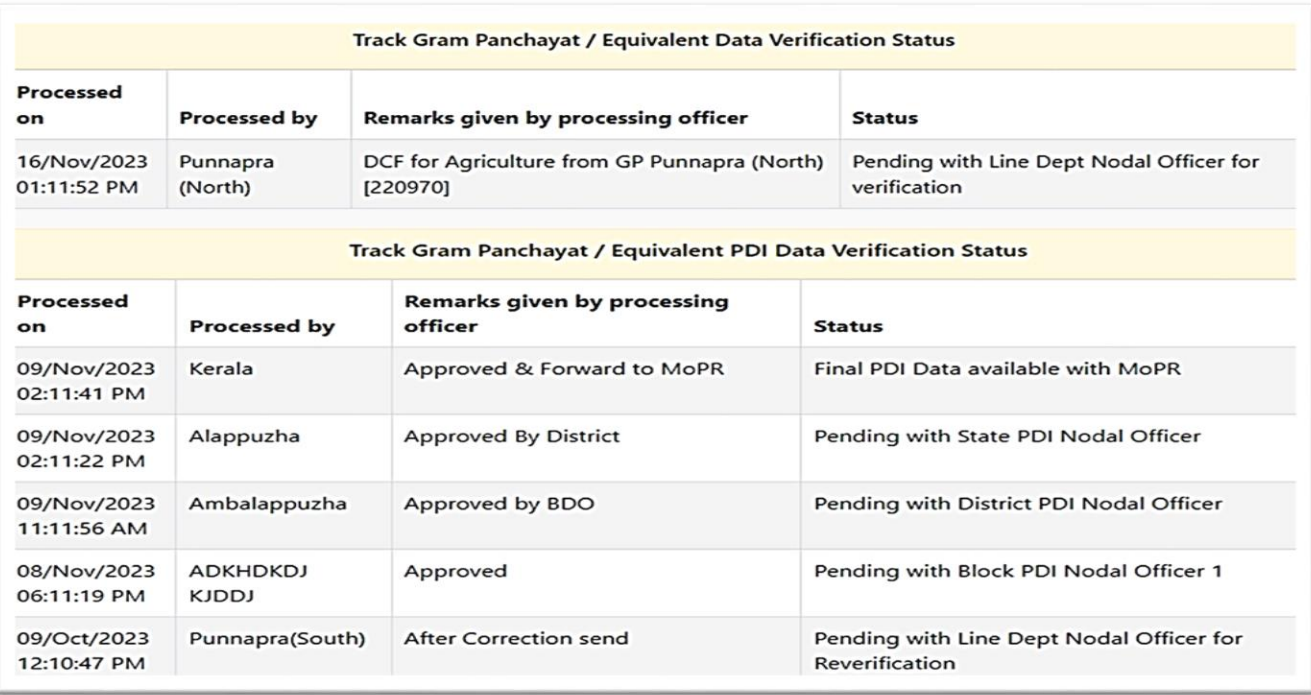

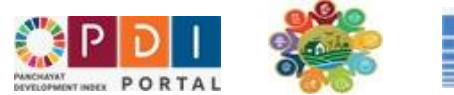

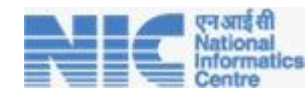

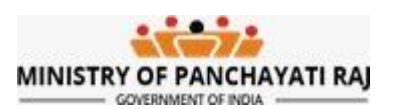

# <span id="page-10-0"></span>9. GP - View PDI data submitted for PDI Calculation

- 1. Under the Data Submission Tab, Click on View PDI Data submitted for Verification.
- 2. Click on view Data Points to view Submitted Data points in any DCF.
- 3. Click on Track Status to check where DCF is pending for verification.

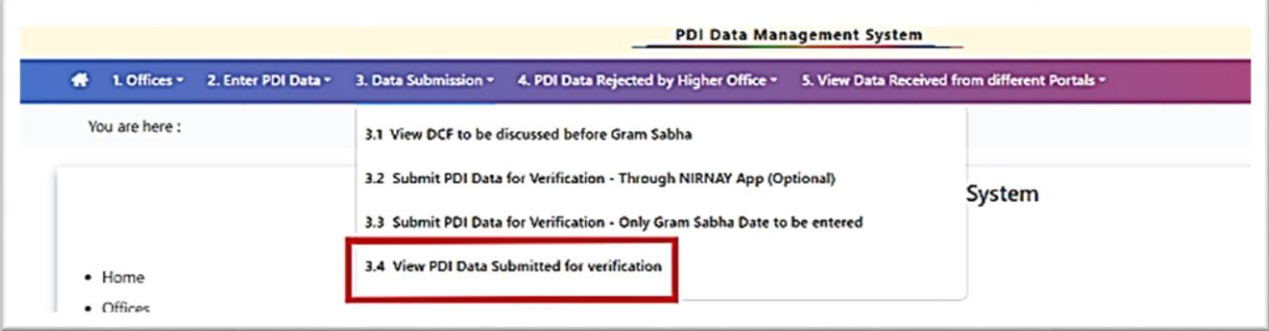

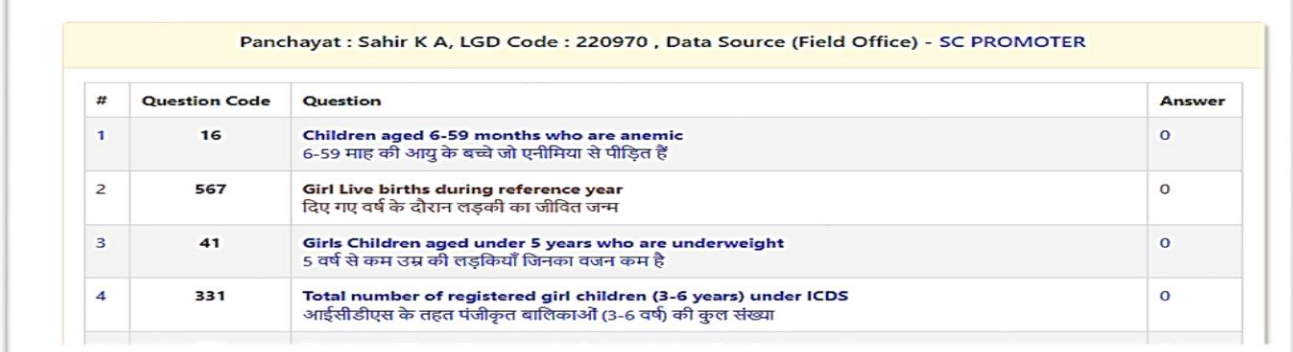

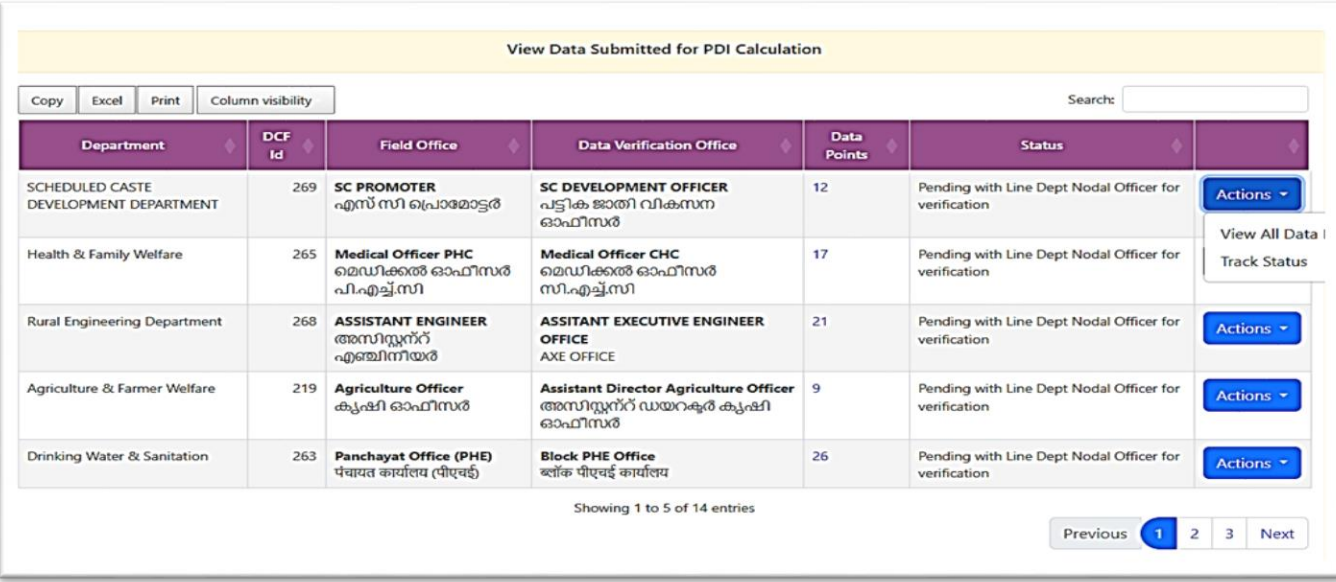

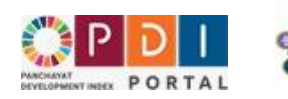

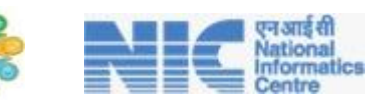

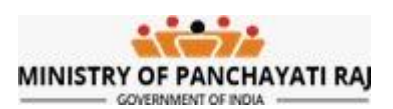

# <span id="page-11-0"></span>10. GP - View PDI Data rejected by Higher Level Office

- 1. If discrepancies are identified in the data submitted by GP User at any level, which is Line Department Nodal Officer/BDO/District/State the relevant level will revert the data in the reverse order as illustrated in the below screenshot.
- 2. Data correction/ Edit/ Re-submission shall be conducted exclusively at the gram Panchayat Level.
- 3. Under PDI Data Rejected by Verification office click on **View PDI data rejected by verification office.**
- 4. List of rejected DCFs will be displayed along with rejection remarks i.e. which data point needs to be corrected.

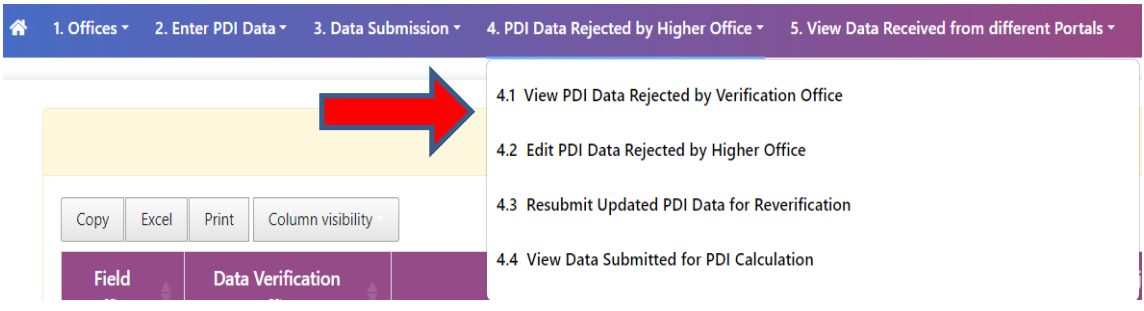

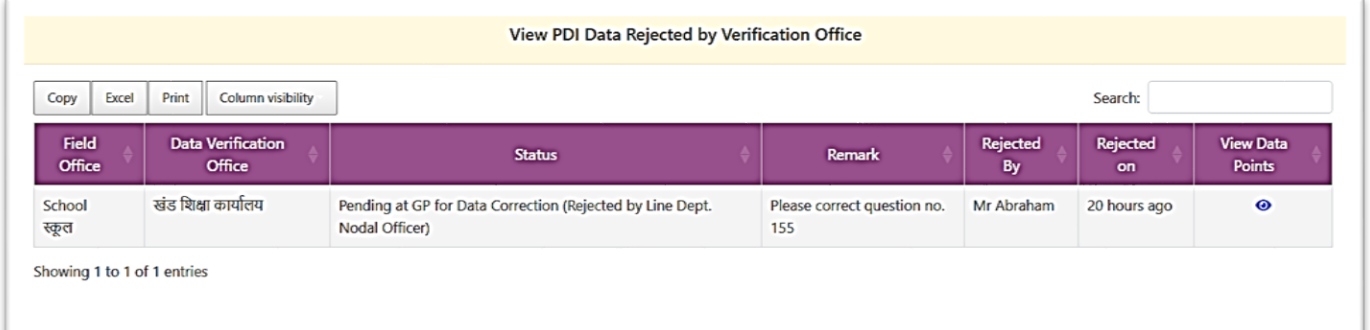

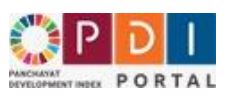

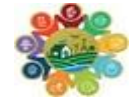

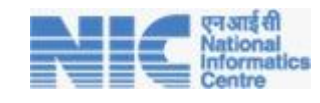

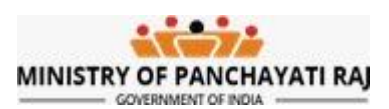

# <span id="page-12-0"></span>11. GP - Edit Data Rejected by Higher Level Office

1. Under View Data received from different portals Click on "Edit PDI data rejected by Verification office"

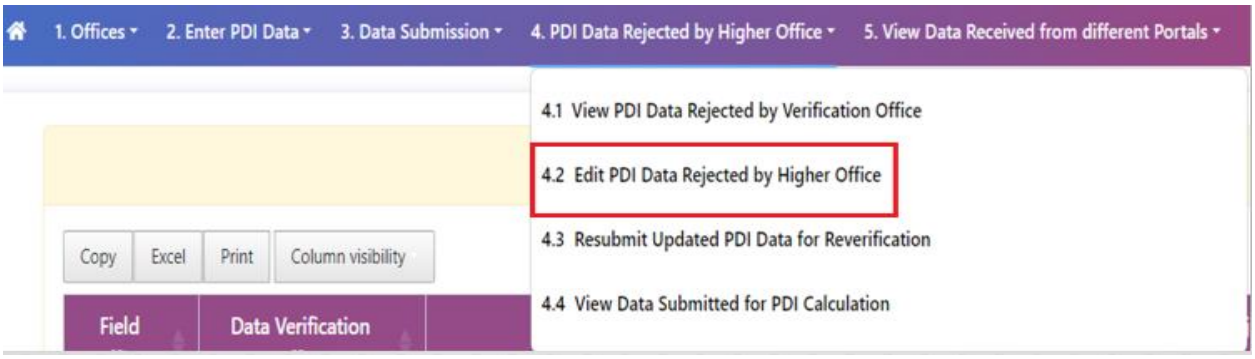

- 2. By clicking on the Edit/Update Icon Data points can be edited and corrected.
- 3. After Gram Panchayat Officer make all the necessary corrections, click on the Update Data.
- 4. This way Data can be updated and re-submitted to the Line department Office.

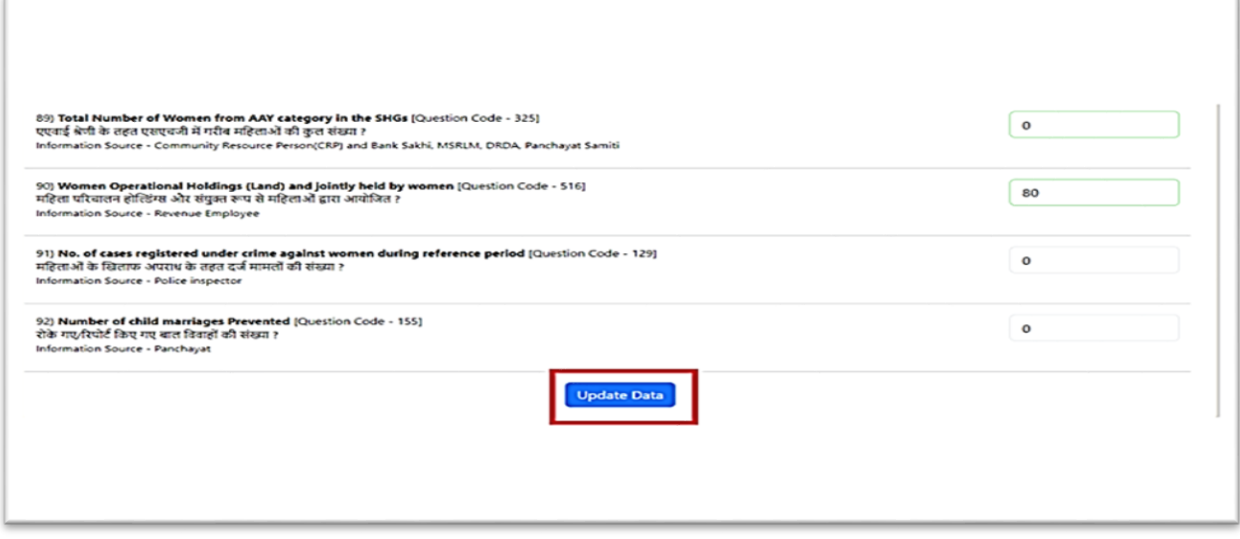

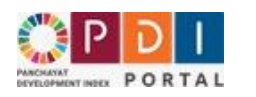

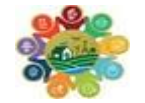

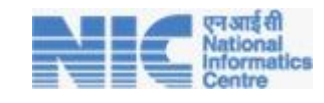

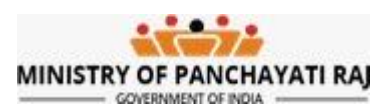

# <span id="page-13-0"></span>12. Resubmit the Rejected Data

- 1. Once data corrected re-submit to the higher office.
- **2. Click on Resubmit Updated PDI Data for Re-verification**

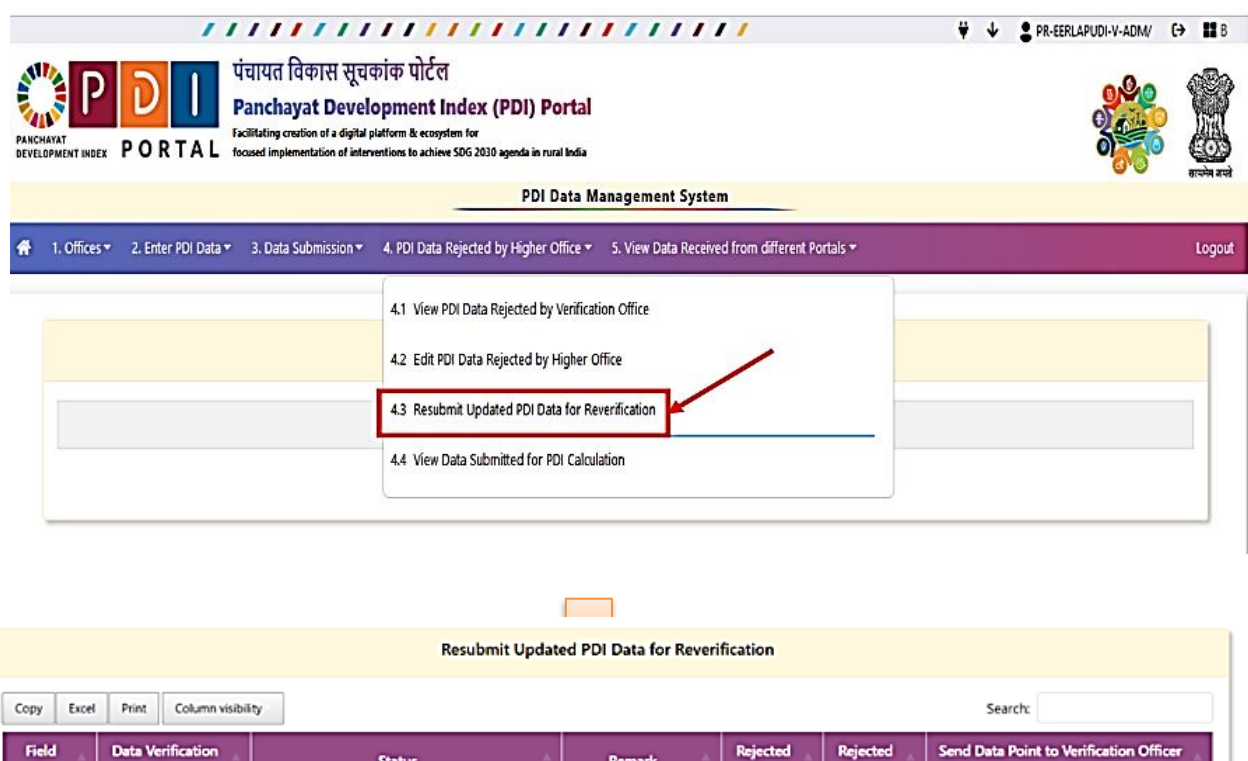

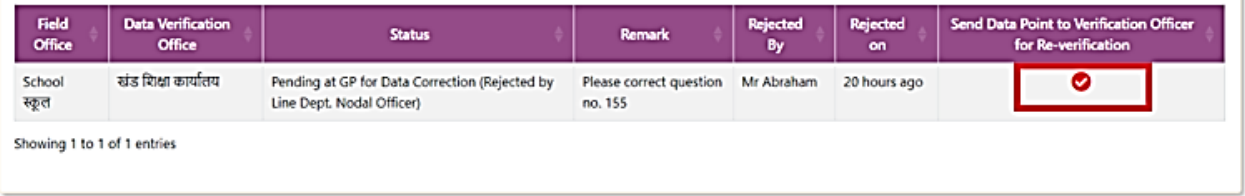

- 3. Enter the remarks to be forwarded to the Upper level
- 4. After successfully correcting all the Data points Click on Send PDI data for verification for the final submit.

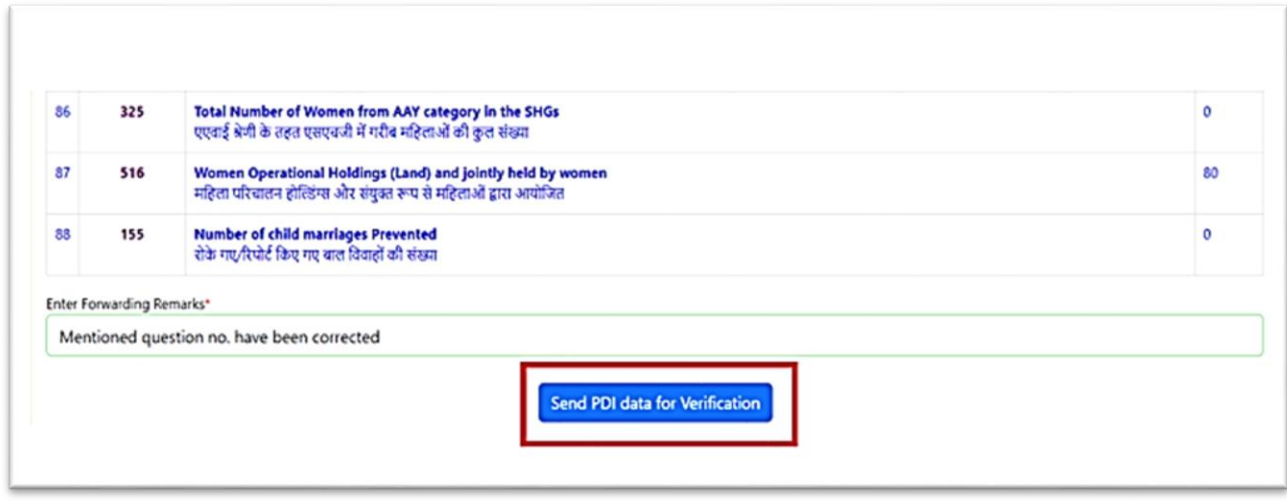

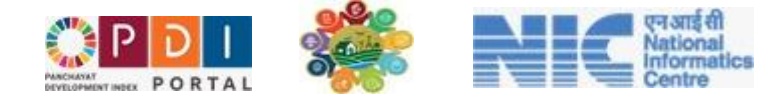

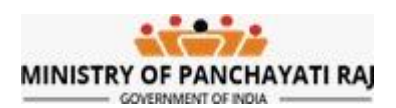

## <span id="page-14-0"></span>13. Line Department Nodal Officer - Verification of Data

Login to<https://pdi.gov.in/> Portal, the following Home Login Page will appear.

**Sample Line Department Nodal Officer (BNO) Credentials Looks like**

Username: PDI-BNO-XXXX

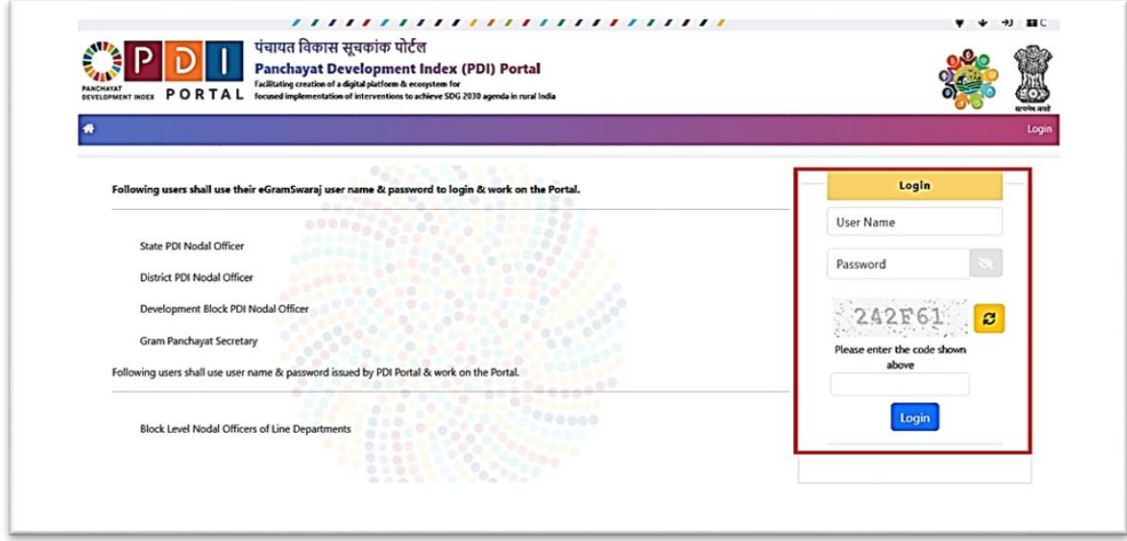

- 1. After login below screen will appear
- 2. Click on **View PDI Data Pending For Verification**

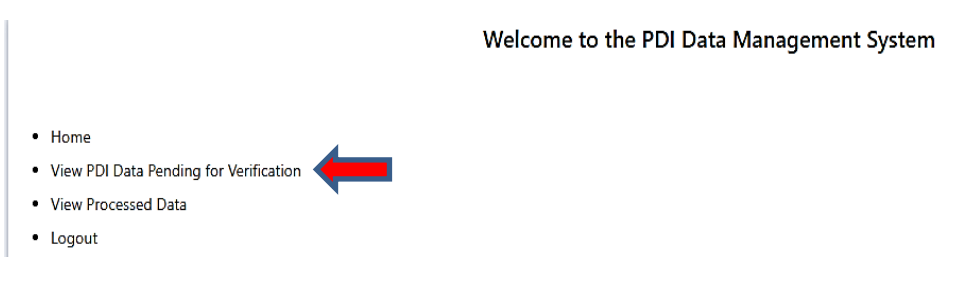

- 3. Select Gram Panchayat whose DCF needs to be verified.
- 4. Once GP is selected, click on search to view the DCF.

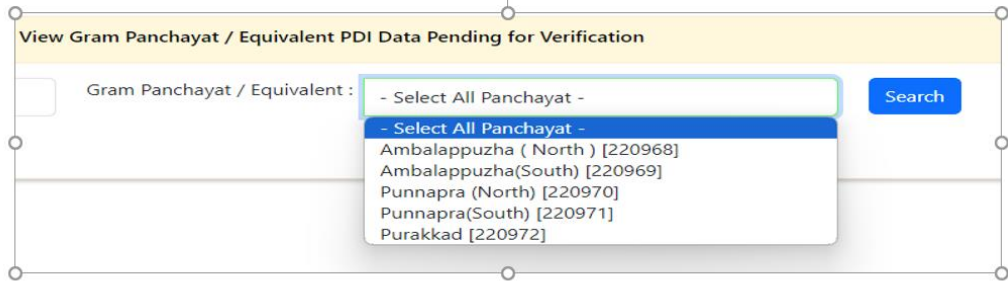

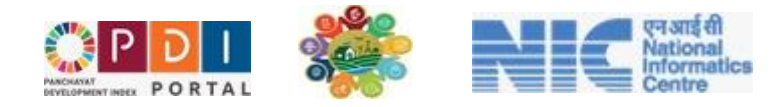

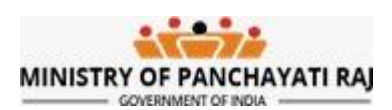

- 5. On selecting a particular GP DCF is visible to click on take action.
- 6. Then click on View and Verify Data.

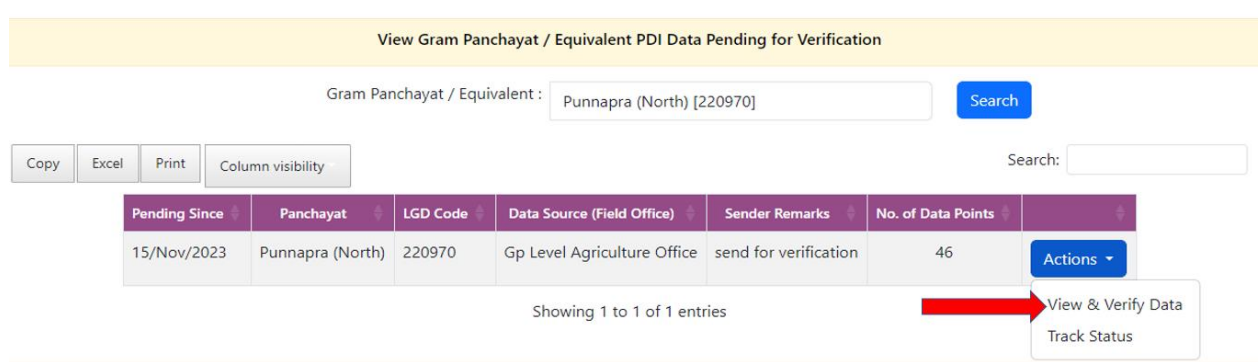

- 7. All the forwarded/ reverted DCF will appear.
- 8. Validate all data points.
- 9. To take appropriate action select option from Action button.
	- a. Either DCF can be approved or it can be rejected.

#### **10. For approving and forwarding the DCF**

- **b. Select - Data is Correct, I approve and Forward PDI Data.**
- c. Click on Data is Correct, **I approve and Forward Data to higher level.**

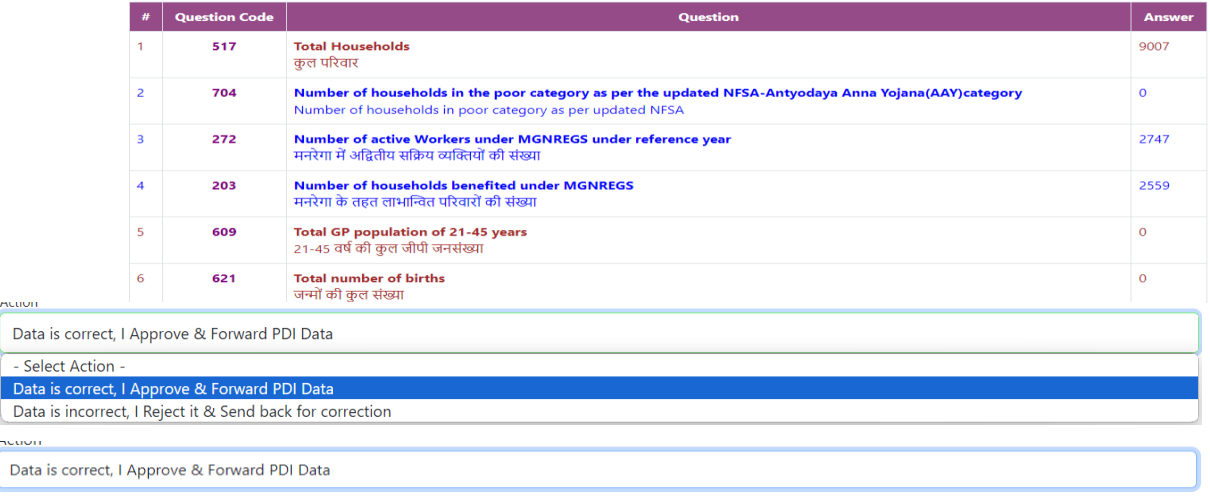

Data is correct, I Approve & Forward Data to higher level

#### **11. For rejecting the DCF**

- **a. Select - Data is incorrect, I Reject it and Send back for Correction.**
- b. Enter question number which needs to be corrected in the text box shown below.
- c. Click on **Data is incorrect, I Reject it and Send back for Correction.**

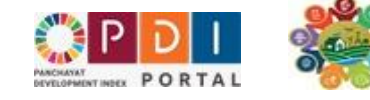

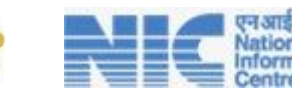

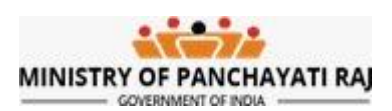

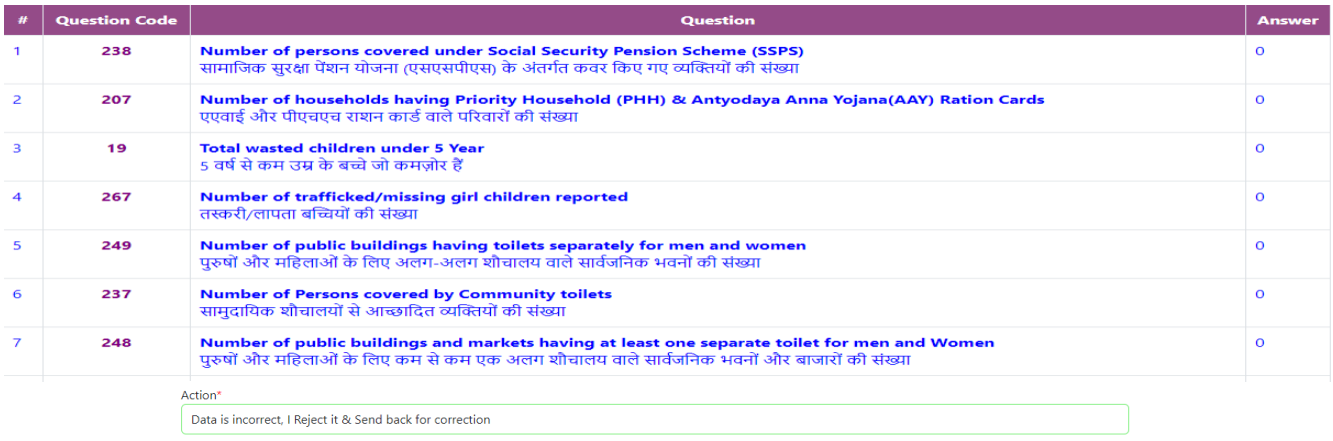

Enter the PDI Question Code shown in column [2] which needs to be corrected by GP\*

Please Correct 238

Data is incorrect, I Reject it & Send back for correction

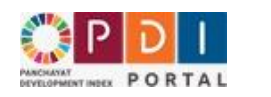

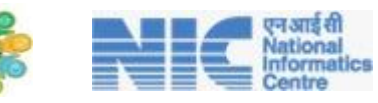

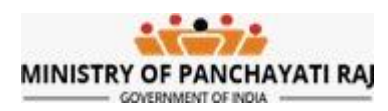

## <span id="page-17-0"></span>14. Block Development Officer - Verification of Data

Login to<https://pdi.gov.in/> Portal, the following Home Login Page will appear.

#### **Sample Block Development Officer (BDO) Credentials Looks like**

Username: PR-GOHAR-B-BADMIN

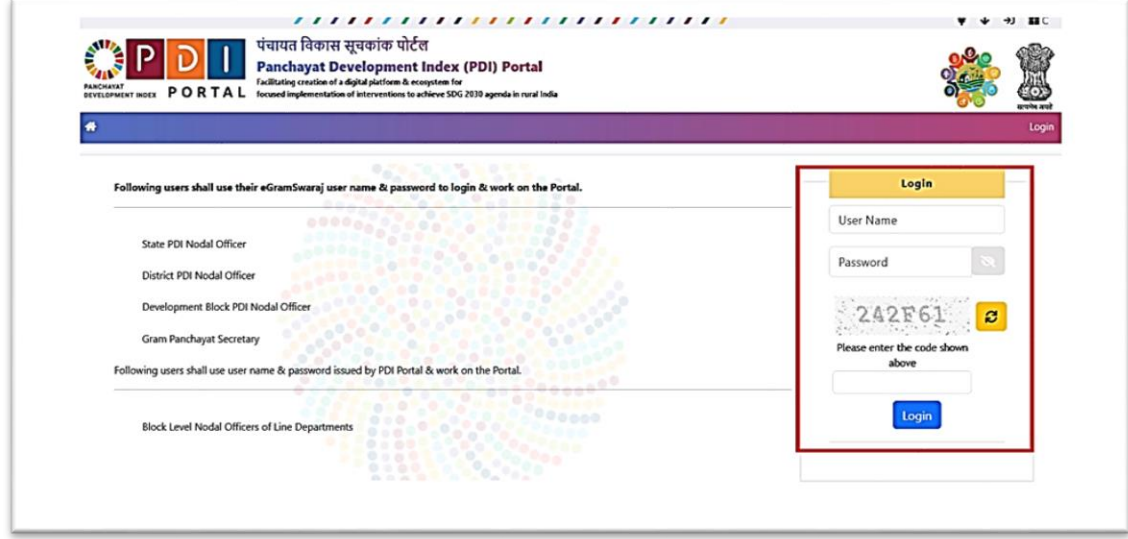

- 1. After login below screen will appear
- 2. Click on **View PDI Data Pending For Verification**

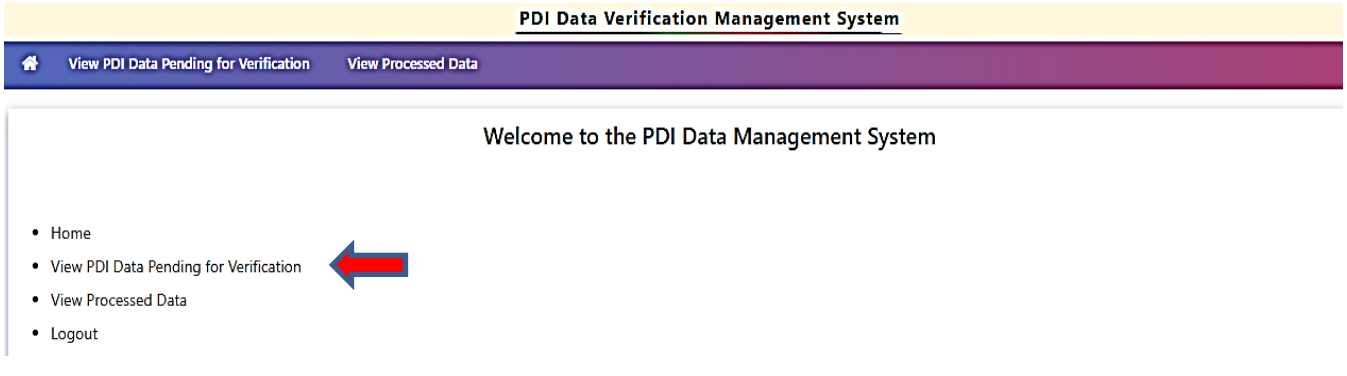

- 3. Select Gram Panchayat whose DCF needs to be verified.
- 4. Once GP is selected, click on search to view the DCF

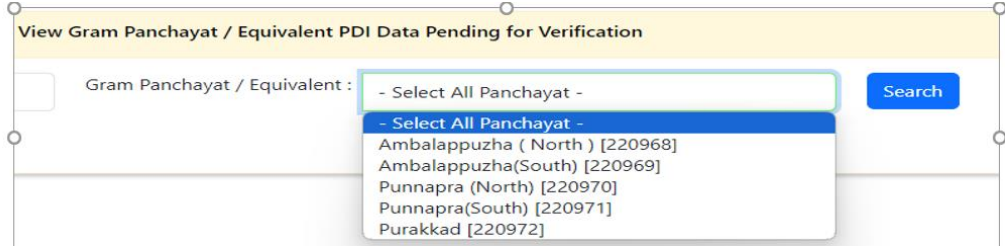

- 5. On selecting a particular GP DCF is visible to click on **Action**.
- 6. Then click on View and Verify Data.

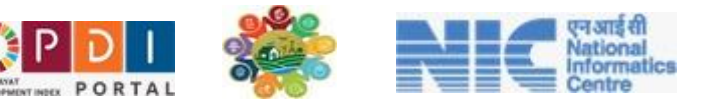

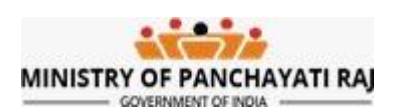

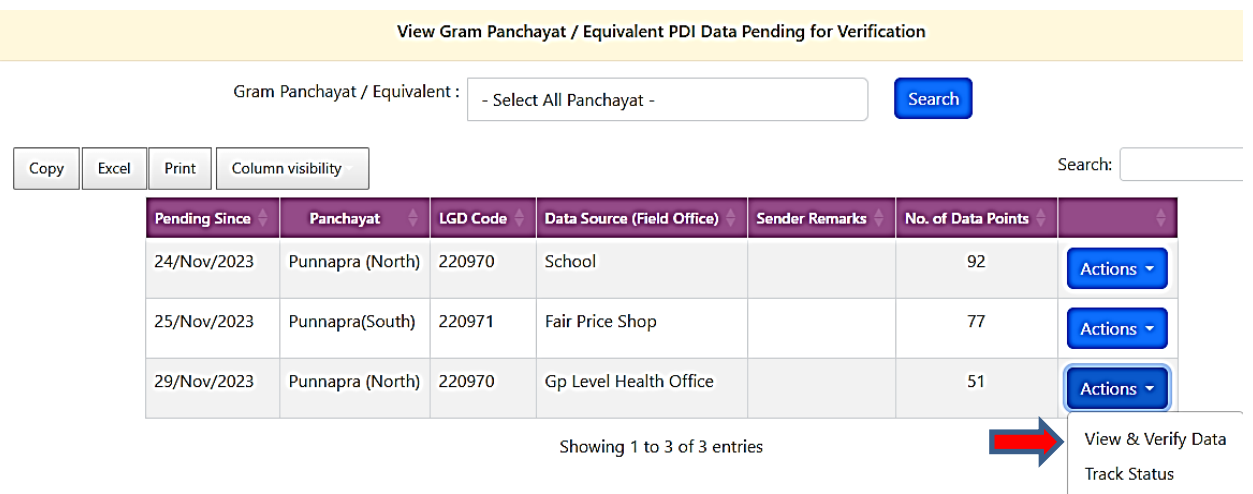

- 7. All the forwarded/ reverted DCF will appear.
- 8. Validate all data points.
- 9. To take appropriate action select option from Action button.
	- a. Either DCF can be approved or it can be rejected.

### **10. For approving and forwarding the DCF**

- **a. Select - Data is Correct, I approve and Forward PDI Data.**
- b. Click on Data is Correct, **I approve and Forward Data to higher level.**

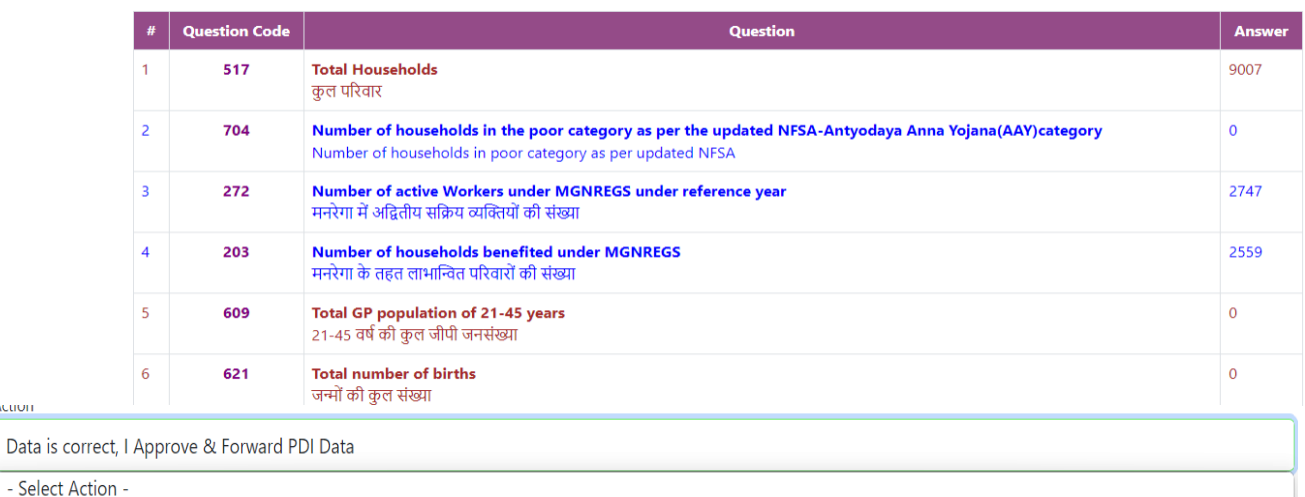

- Select Actio Data is correct, I Approve & Forward PDI Data Data is incorrect, I Reject it & Send back for correction

nuuun

**ACTION** 

Data is correct, I Approve & Forward PDI Data

Data is correct, I Approve & Forward Data to higher level

#### **11. For rejecting the DCF**

- **a. Select - Data is incorrect, I Reject it and Send back for Correction.**
- b. Enter question number which needs to be corrected in the text box shown below.

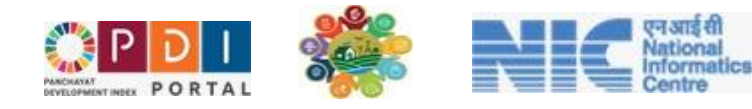

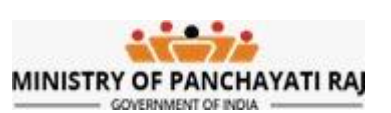

## c. Click on **Data is incorrect, I Reject it and Send back for Correction.**

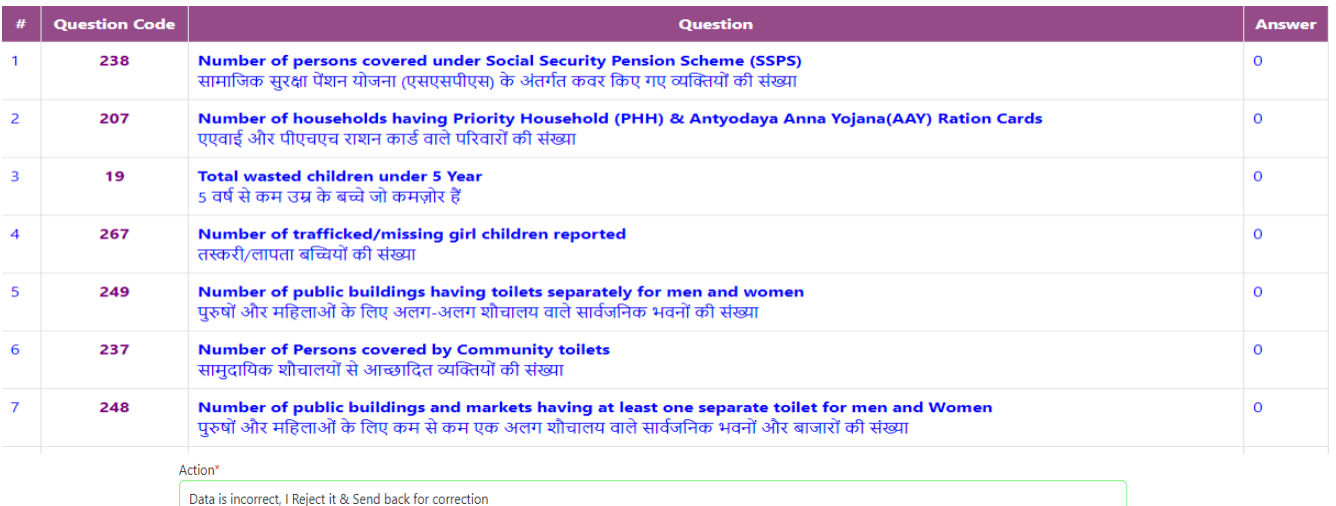

Enter the PDI Question Code shown in column [2] which needs to be corrected by GP\*

Please Correct 238

Data is incorrect, I Reject it & Send back for correction

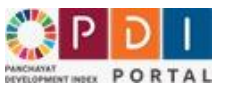

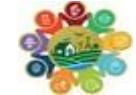

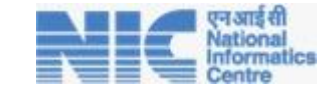

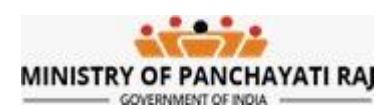

## <span id="page-20-0"></span>15. District Nodal Officer - Verification of Data

Login to<https://pdi.gov.in/> Portal, the following Home Login Page will appear.

#### **Sample District Nodal Officer Credentials Looks like**

Username: PR-GOHAR196-DADMIN

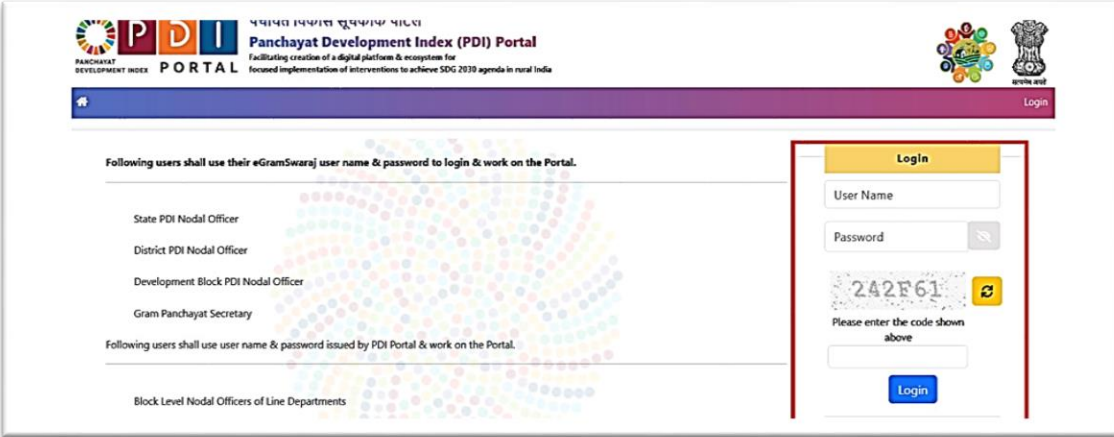

#### After login below screen will appear

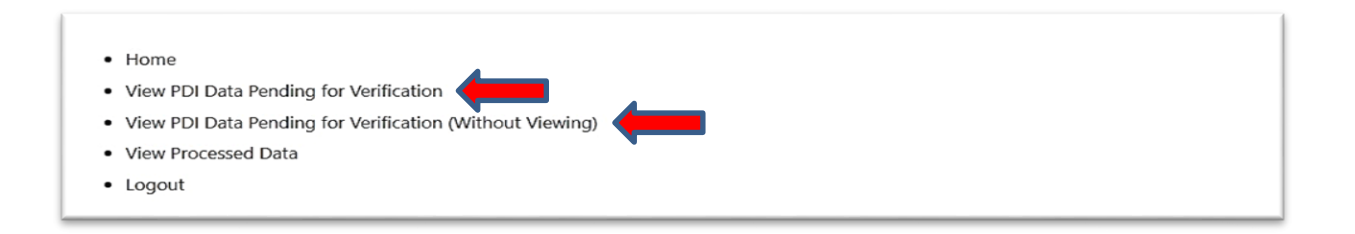

## <span id="page-20-1"></span>I. Data Verification – Single DCF at a time

- 1. Click on **View PDI Data Pending for Verification**
- 2. Select Block followed by selecting GP and field office.
- 3. Once these three are selected, click on search to view the DCF.

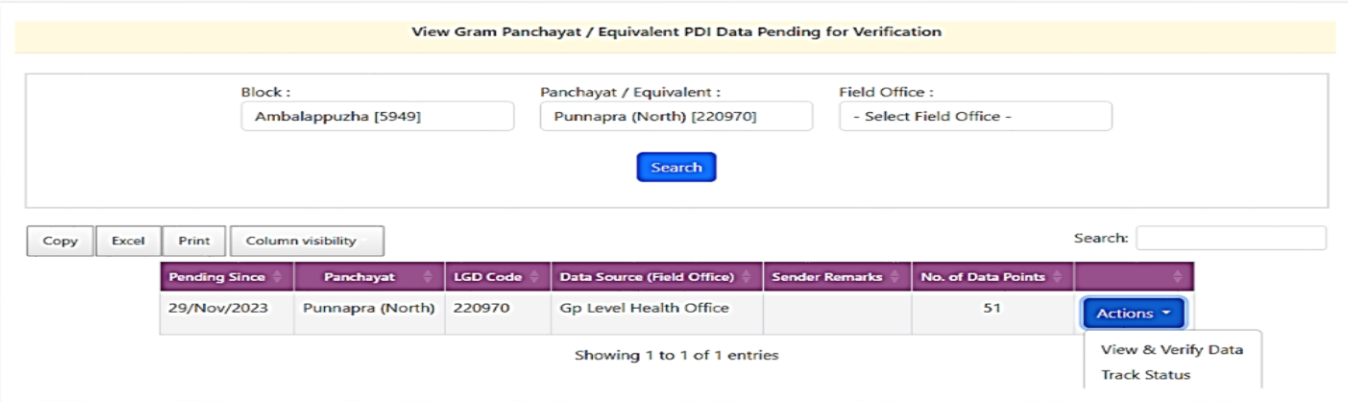

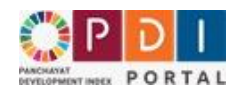

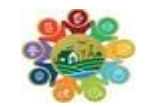

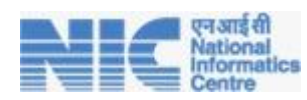

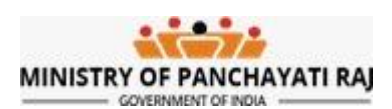

- 4. All the forwarded/ reverted DCF will appear.
- **5.** Click on **View and Verify Data.**
- 6. Validate all data points.
- 7. To take appropriate action select option from Action button.
	- a. Either DCF can be approved or it can be rejected.
- **8. For approving and forwarding the DCF** 
	- **a. Select - Data is Correct, I approve and Forward PDI Data.**
	- b. Click on Data is Correct, **I approve and Forward Data to higher level.**

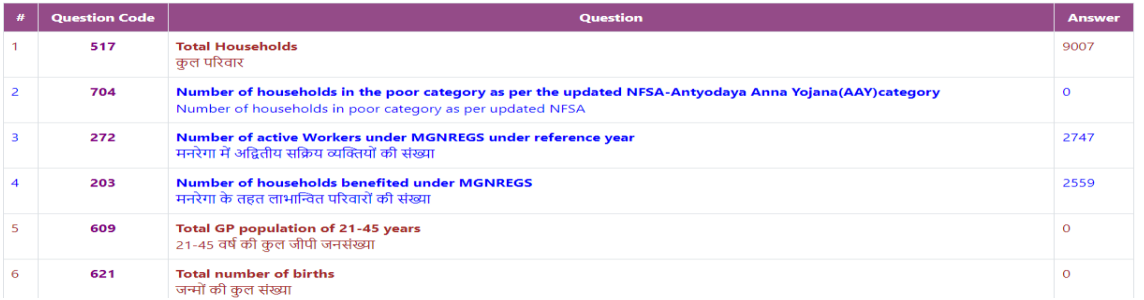

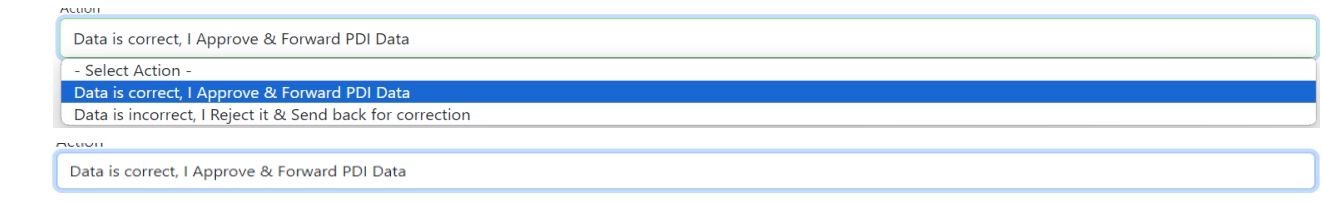

Data is correct, I Approve & Forward Data to higher level

#### **9. For rejecting the DCF**

- **a. Select - Data is incorrect, I Reject it and Send back for Correction.**
- b. Enter question number which needs to be corrected in the text box shown below.
- c. click on **Data is incorrect, I Reject it and Send back for Correction.**

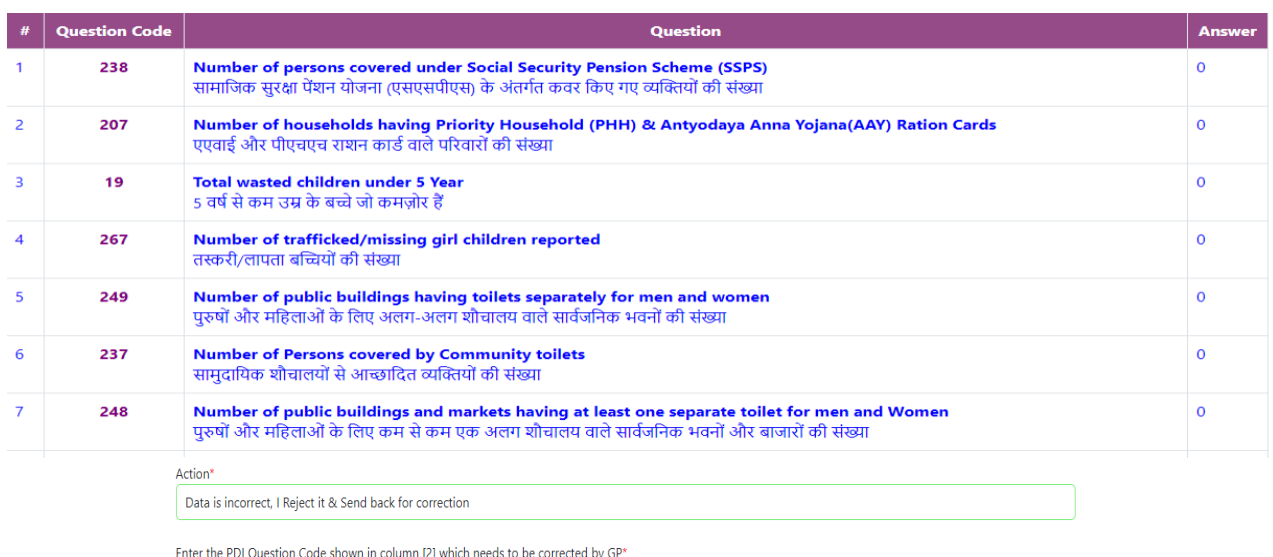

Please Correct 238

Data is incorrect, I Reject it & Send back for correction

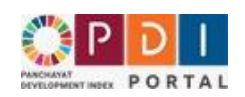

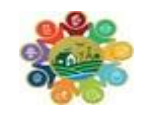

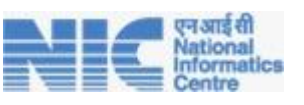

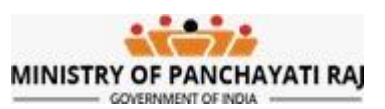

## <span id="page-22-0"></span>II. Data Verification – Multiple DCF at a time

- a. Click on View PDI Data Pending for Verification (Without Viewing)
- b. Select Development Block and Data Verification office to view all DCF to forward at once as shown below.

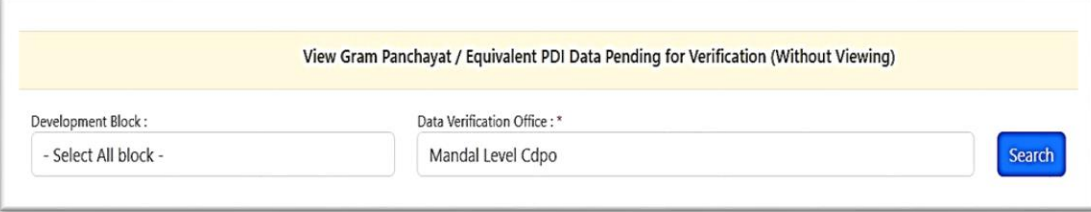

- c. Now all DCFs will be visible.
- d. Select DCF to forward by simply clicking on the check box.
- e. Click on **Data is correct, I Approve & Forward Data to State PDI Nodal Officer (Without Viewing)**

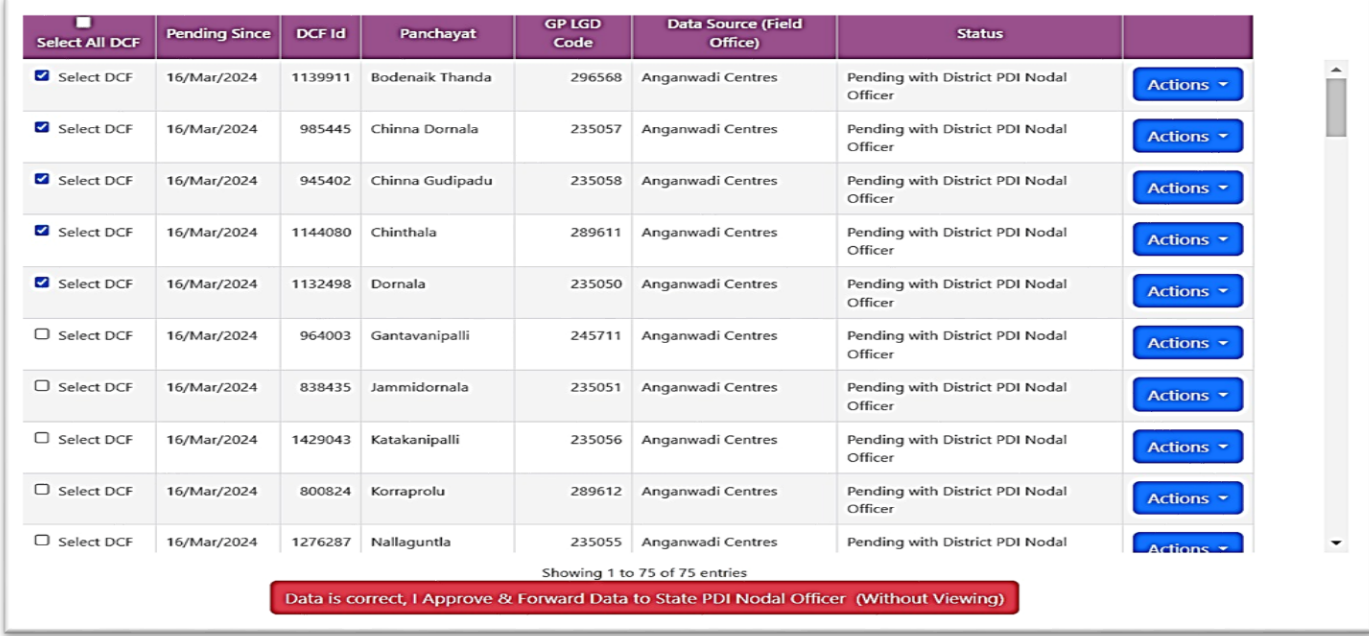

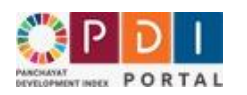

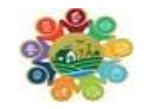

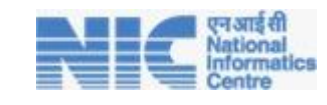

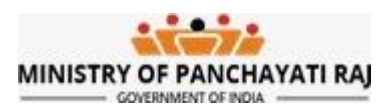

## <span id="page-23-0"></span>16. State Nodal Officer - Verification of Data

Login to<https://pdi.gov.in/> Portal, the following Home Login Page will appear.

#### **Sample State Nodal Officer Credentials Looks like**

Username: PR-KERALA-ADM

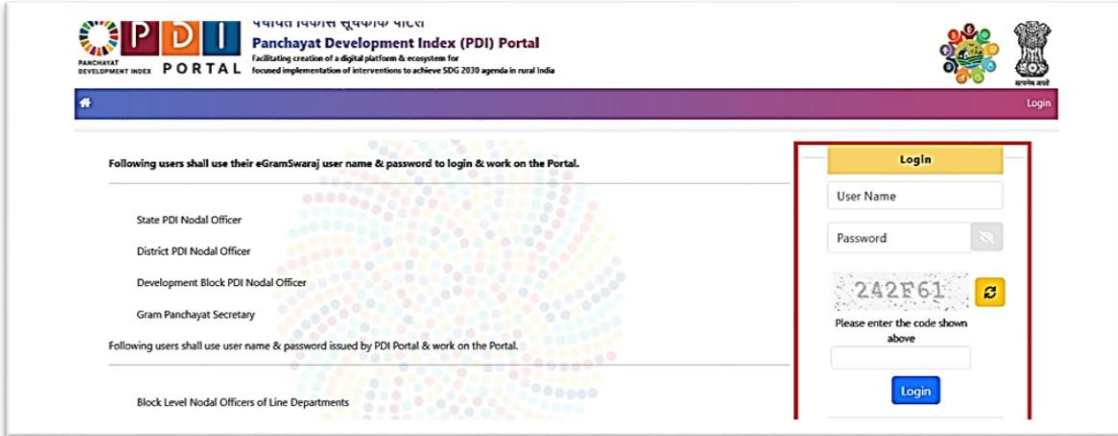

After login below screen will appear

• Home

- . View PDI Data Pending for Verification
- View PDI Data Pending for Verification (Without Viewing)
- View Processed Data
- Logout

## <span id="page-23-1"></span>I. Data Verification – Single DCF at a time

- a. Click on **View PDI Data Pending for Verification**
- b. Select District followed by selecting Block, GP and Field Office and field office.

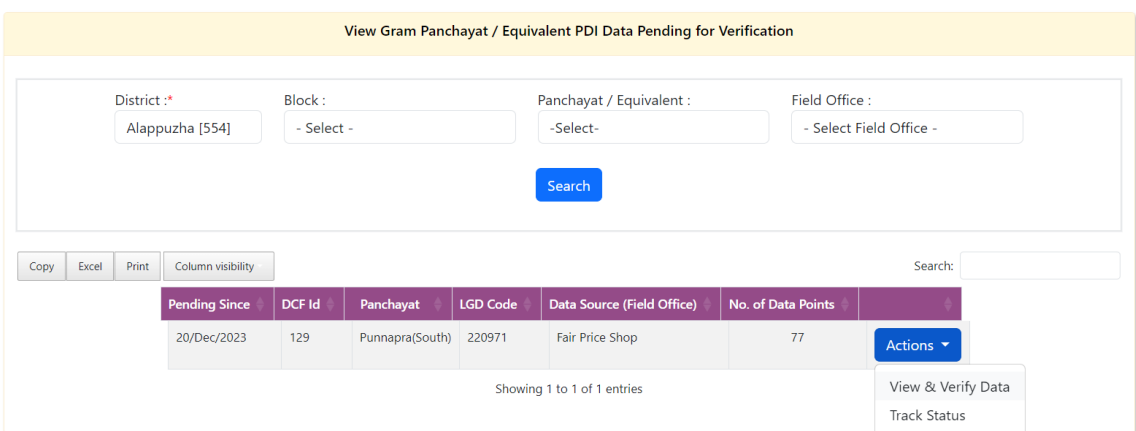

- c. Once these three are selected, click on search to view the DCF.
- d. All the forwarded/ reverted DCF will appear.
- e. Click on View and Verify Data.

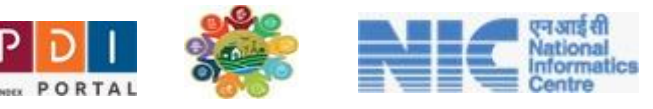

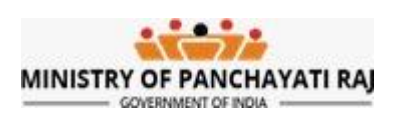

- f. Validate all data points.
- g. To take appropriate action select option from Action button.
	- b. Either DCF can be approved or it can be rejected.

#### **h. For approving and forwarding the DCF**

- **c. Select - Data is Correct, I approve and Forward PDI Data.**
- d. Click on Data is Correct, **I approve and Forward Data to higher level.**

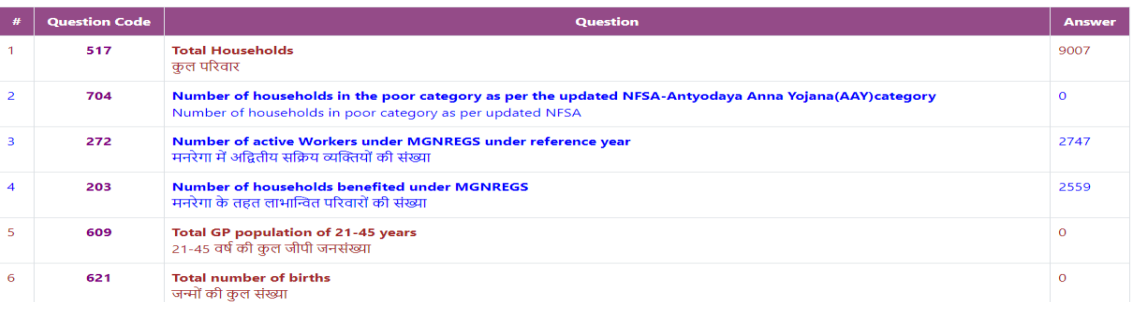

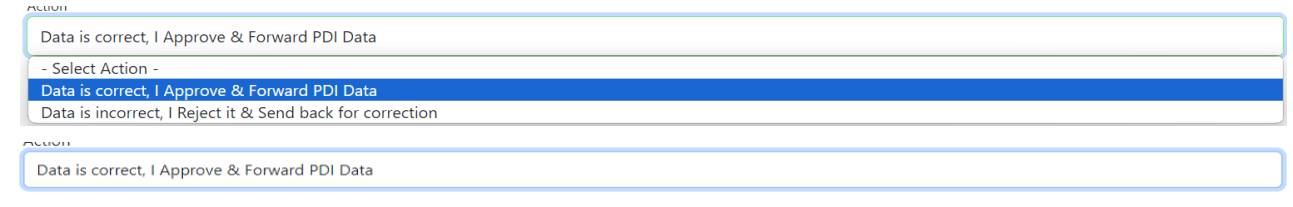

Data is correct, I Approve & Forward Data to higher level

#### **i. For rejecting the DCF**

- **d. Select - Data is incorrect, I Reject it and Send back for Correction.**
- e. Enter question number which needs to be corrected in the text box shown below.
- f. click on **Data is incorrect, I Reject it and Send back for Correction.**

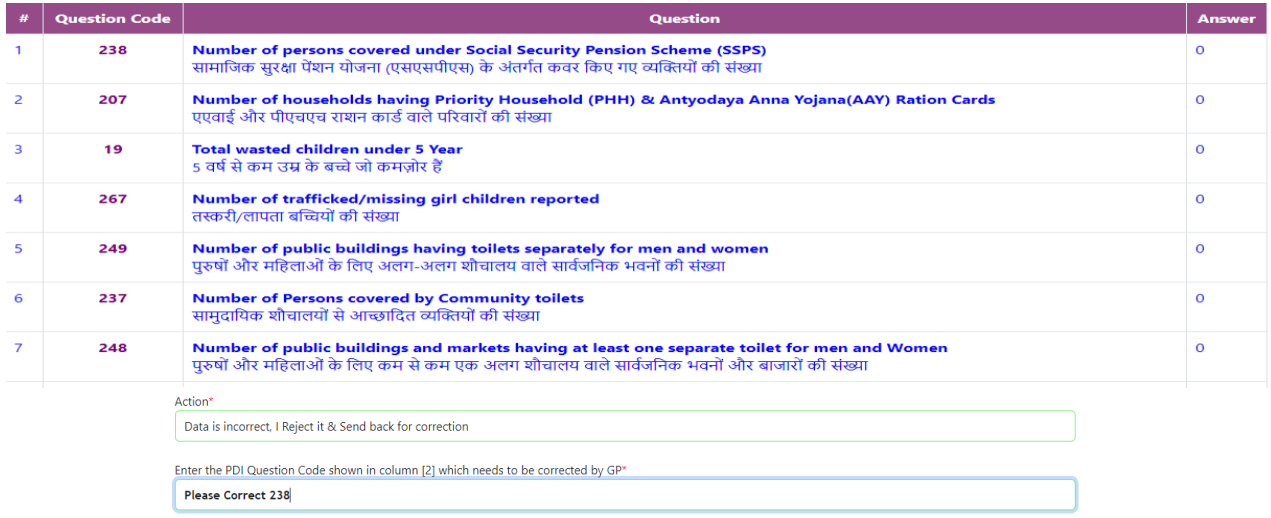

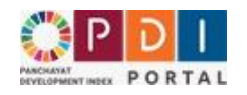

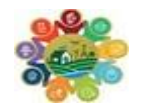

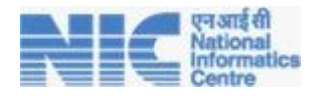

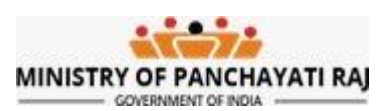

## <span id="page-25-0"></span>II. Data Verification – Multiple DCF at a time

- a. Click on View PDI Data Pending for Verification (Without Viewing)
- b. Select District and Data Verification office to view all DCF to forward at once as shown below.
- c. Now all DCFs will be visible.
- d. Select DCF to forward by simply clicking on the check box.
- e. Click on **Data is correct, I Approve & Forward Data to MoPR (Without Viewing)**

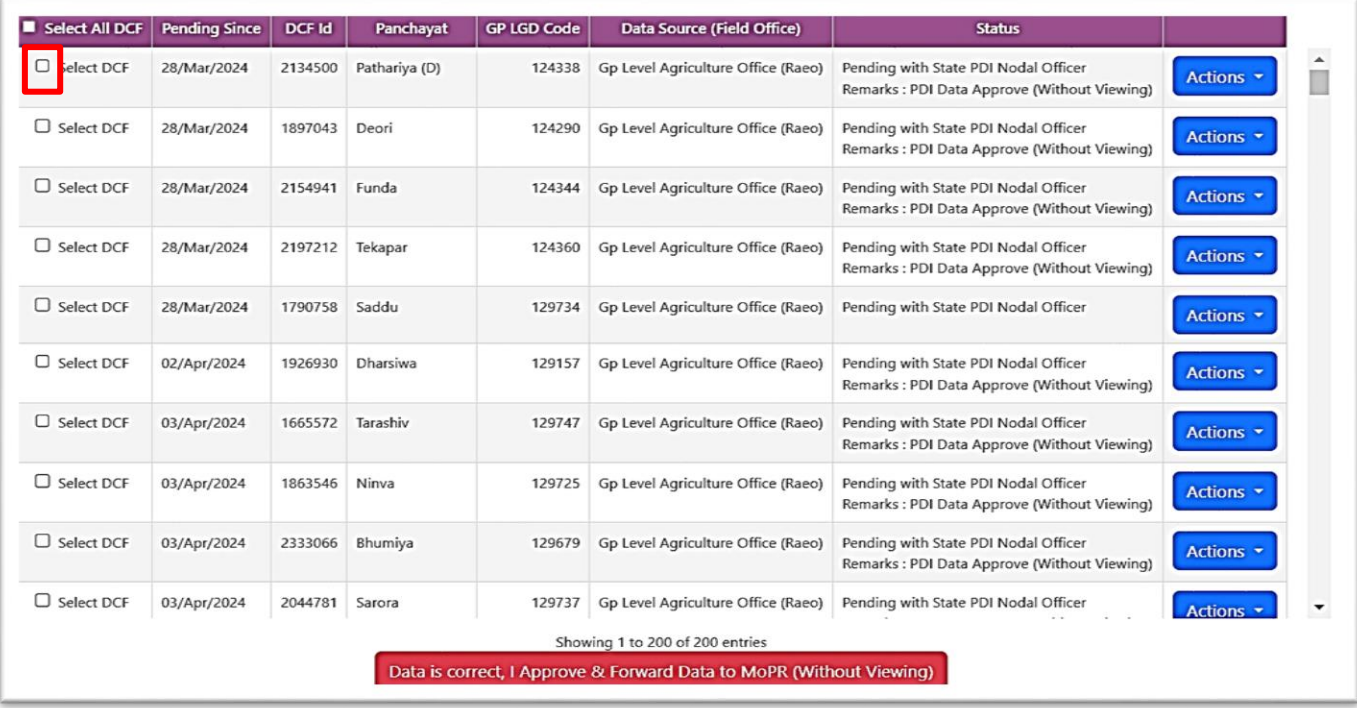

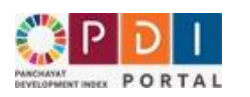

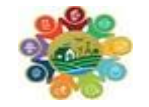

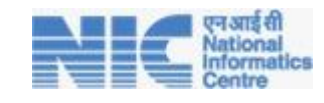

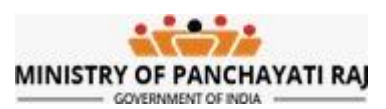